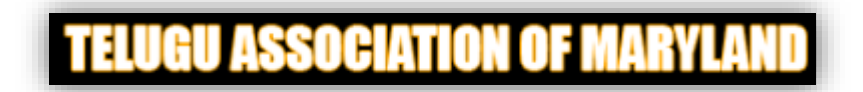

#### **Details**

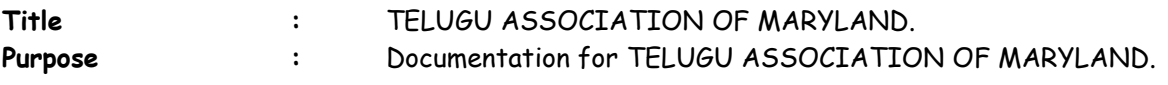

Mainly this Project can divided into two main modules

- 1. Admin Module
- 2. User Module

#### **Admin Module**

Admin User is provided with Email and Password to login and maintain the site. Module is featured with many manipulation functions.

Please find the login screen below.

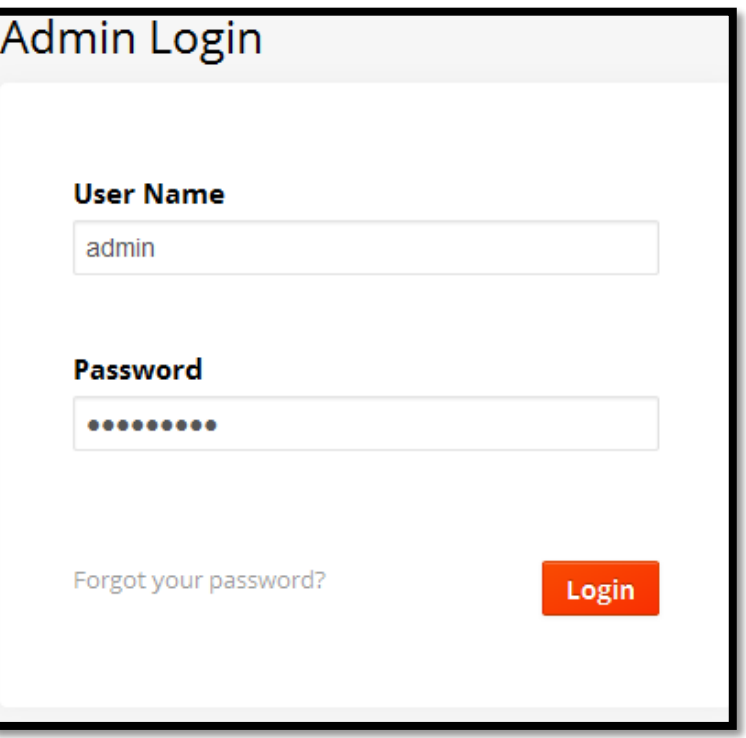

User will be redirected to "Web Pages" after successful login. Please find the below screen.

#### **Web Pages**

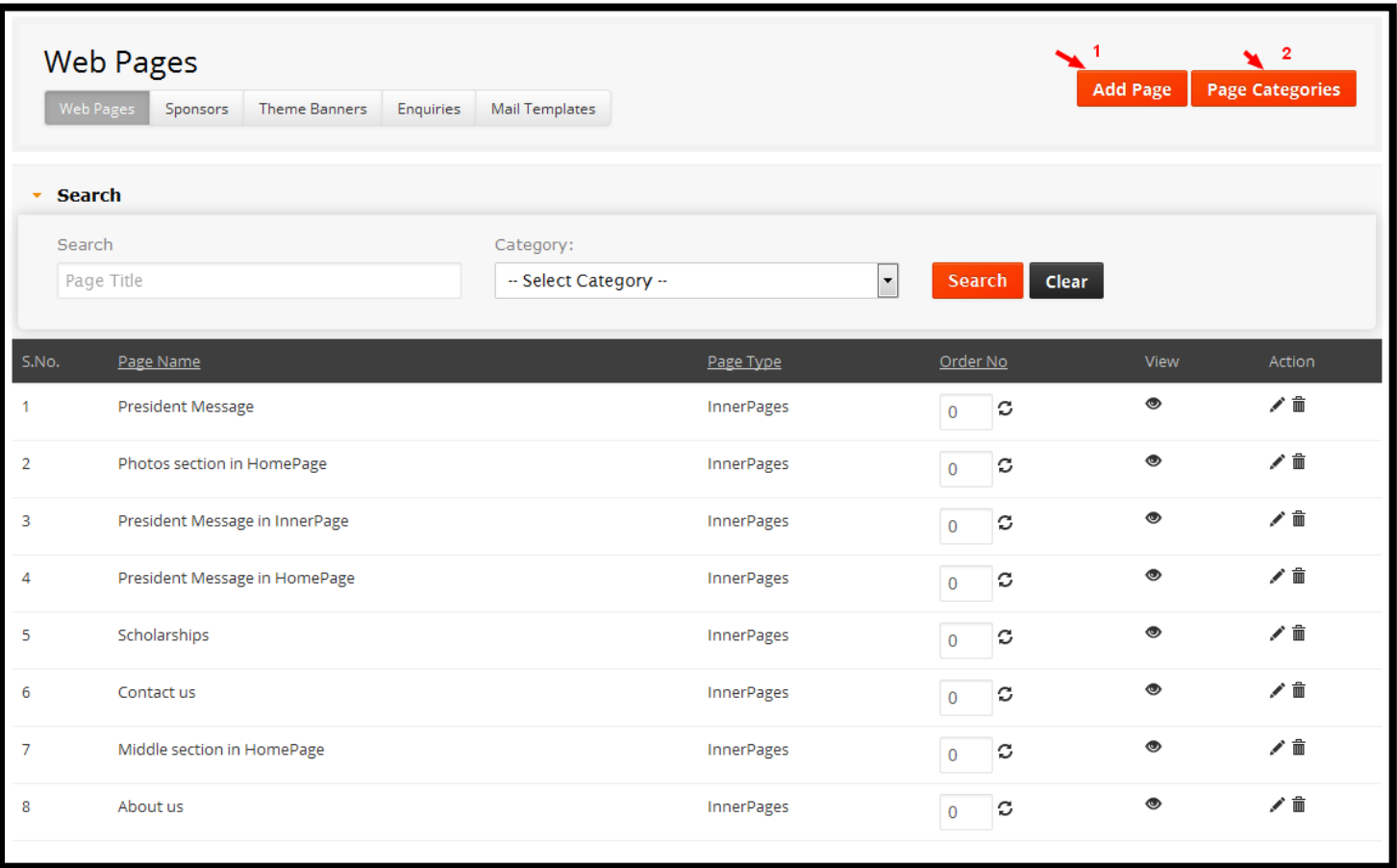

List of functionality provided in the "Web Pages" are,

- 1. Find the particular Page details when using searching functionality.
- 2. Searching pages by page Title & Category (Select Category).
- 3. Edit link will show us the Web Pages details.
- 4. Deleting functionality of Web Pages.
- 5. View link will redirect to the Front End page based on selected Web page from web page list.

#### **Note:**

- 1. Arrow highlighted is to add Web pages in to list.
- 2. By clicking on Page Category link this will redirect us to the category list page. There we can add category list.

#### **Adding Web Pages**

Fill all the credentials and click on 'submit' button to add Web Pages, screen shot for adding new Web page is as shown in the below figure.

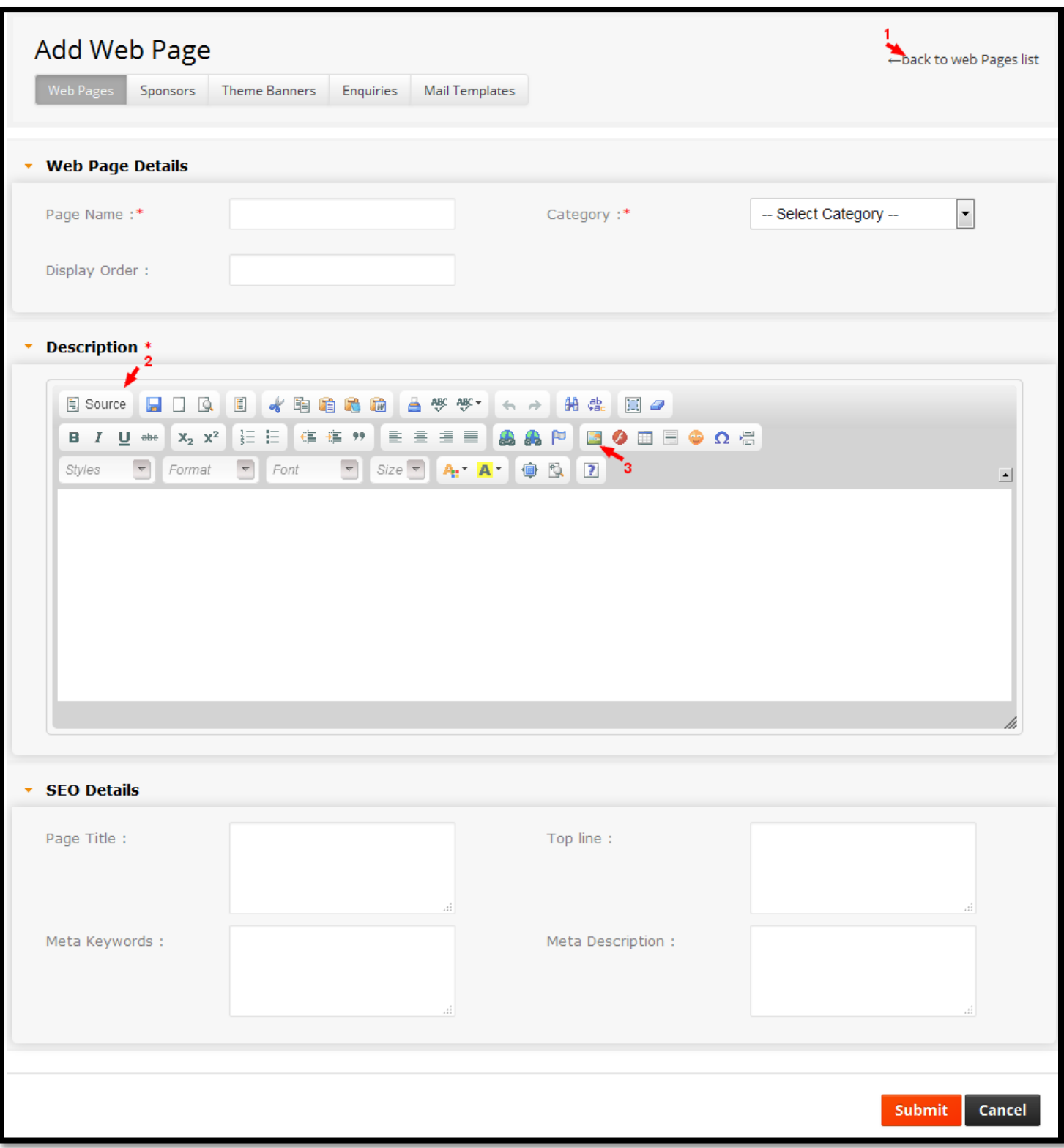

#### **Validations**

- 1. Page Name.
- 2. Category (Select Category).
- 3. Description.

#### **Note:**

- **1.** Here is back to Web Pages list link it goes to Web Page list.
- **2.** Here is a C K Editor it contains Description and source code of page.
- **3.** Here C K Editor is having, one more special feature Image Plug-in, which will help us to upload the image.

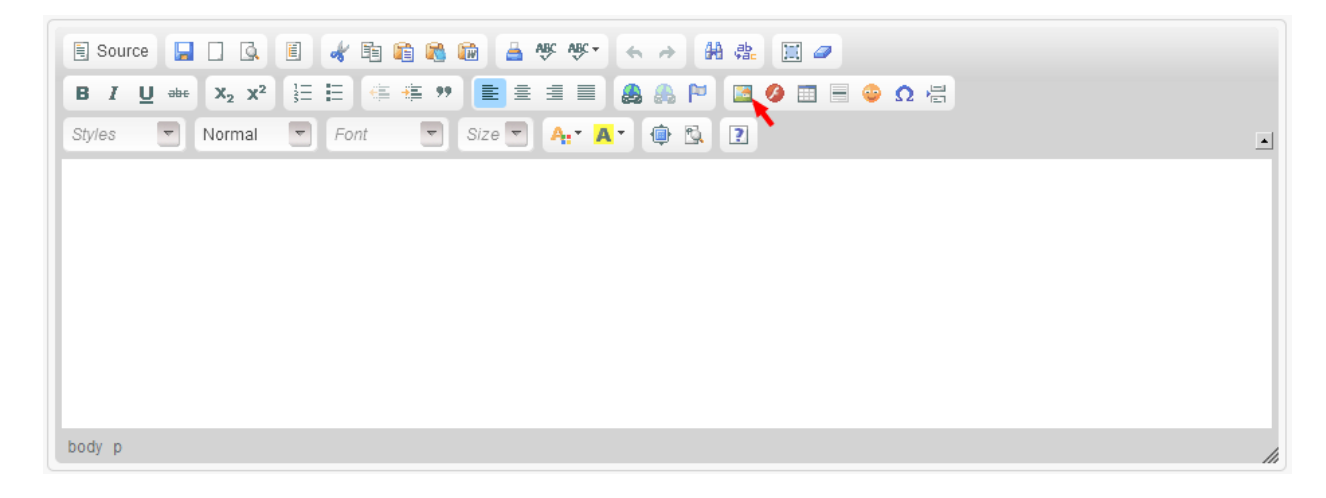

**Step 1:** Click on highlighted arrow is Image Plug-in, is to upload the images into all web pages.

#### **Cases:**

- **4.** Here is a C K Editor it contains Description and source code of page.
- **5.** Here C K Editor is having, one more special feature Image Plug-in, which will help us to upload the image.

**Note:** these plug-in offers a set of rich and very easy to use options to upload images and files to C K Editor.

This will include the **Upload** tab (1), **Link**, **Image**, **Advanced** and **Flash Properties** dialog window as well as the **Browse Server** button (2)

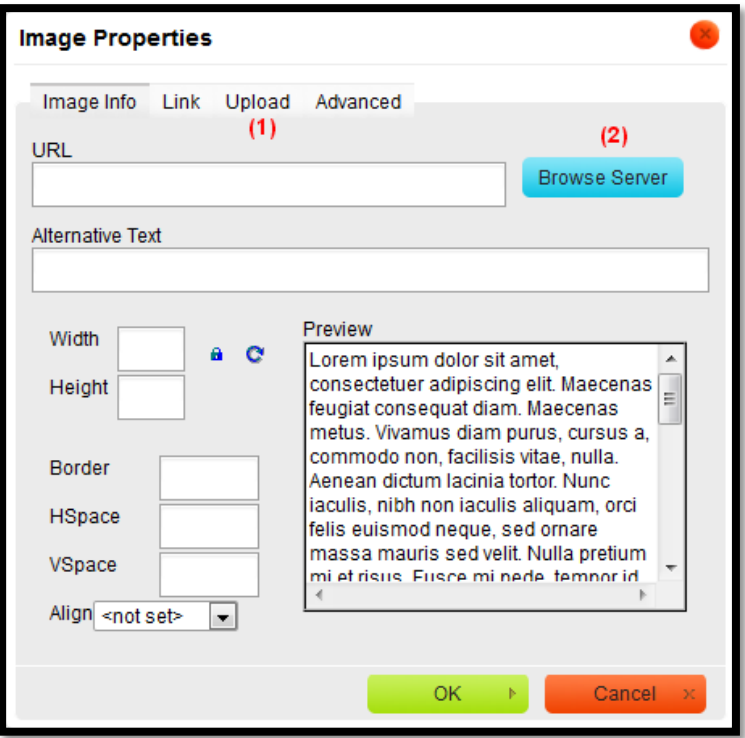

**Step 2:** Click on Upload tab(1) to upload the image, which will redirect us to next step, as shown in below screen short.

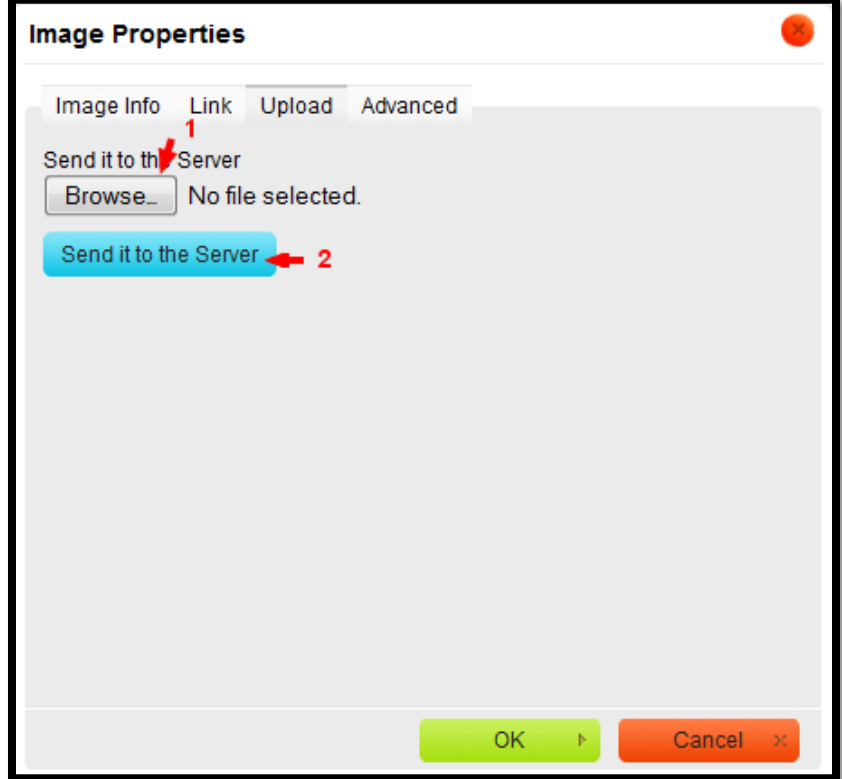

#### **Cases:**

- 1. Here we browse and Upload the image.
- 2. Here this Server link only catch the files and sends them to the Server.

**Step 3:** Click on browser link, then upload image.

**Step 4:** Then Click on "Sent it to Server" link.

**Step 5:** (Uploaded images from image plug-in are gets stored in CK Finder) then server will send us URL as shown in below screen shot.

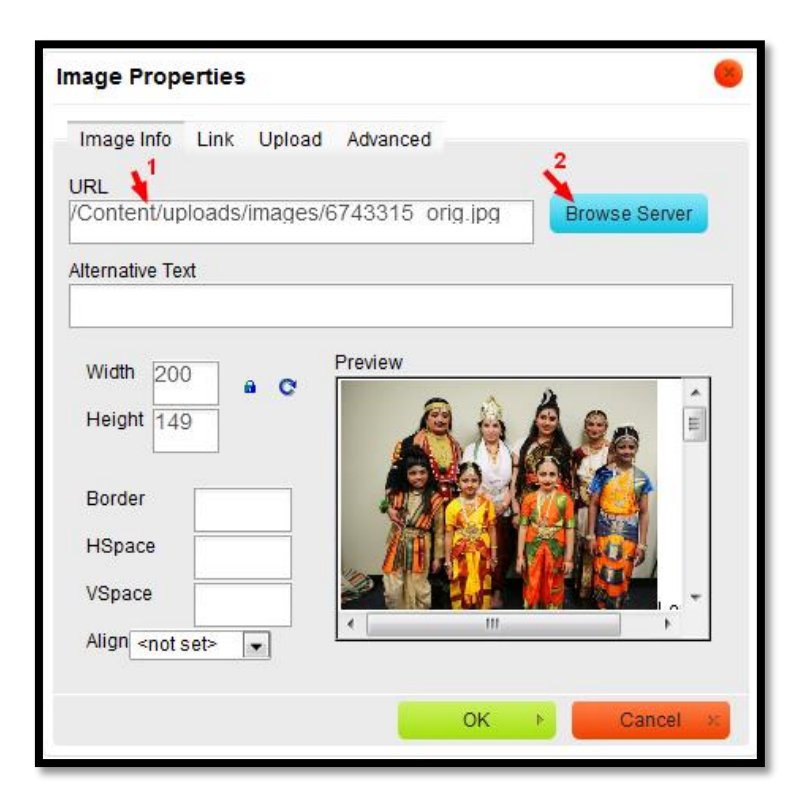

**Step 6:** Copy the URL which was given by server, check it in new browser URL should be followed with the application path, this is the application path as shown in example (Example: http://admin.tamaryland.org/) then past next to this URL which was generated by server

(Example: http://admin.tamaryland.org/Content/uploads/images/6743315\_orig.jpg), then click on Ok button.

**Step 7:** To paste the server URL preceding with application path, then click on first highlighted arrow which will give us source code. Then paste the URL in the place of second highlighted arrow as shown in below screen shot, URL format should be like this which is shown in below example(Example: [http://admin.tamaryland.org/Content/uploads/images/6743315\\_orig.jpg\)](http://admin.natssambaralu.com/Content/uploads/images/6743315_orig.jpg),

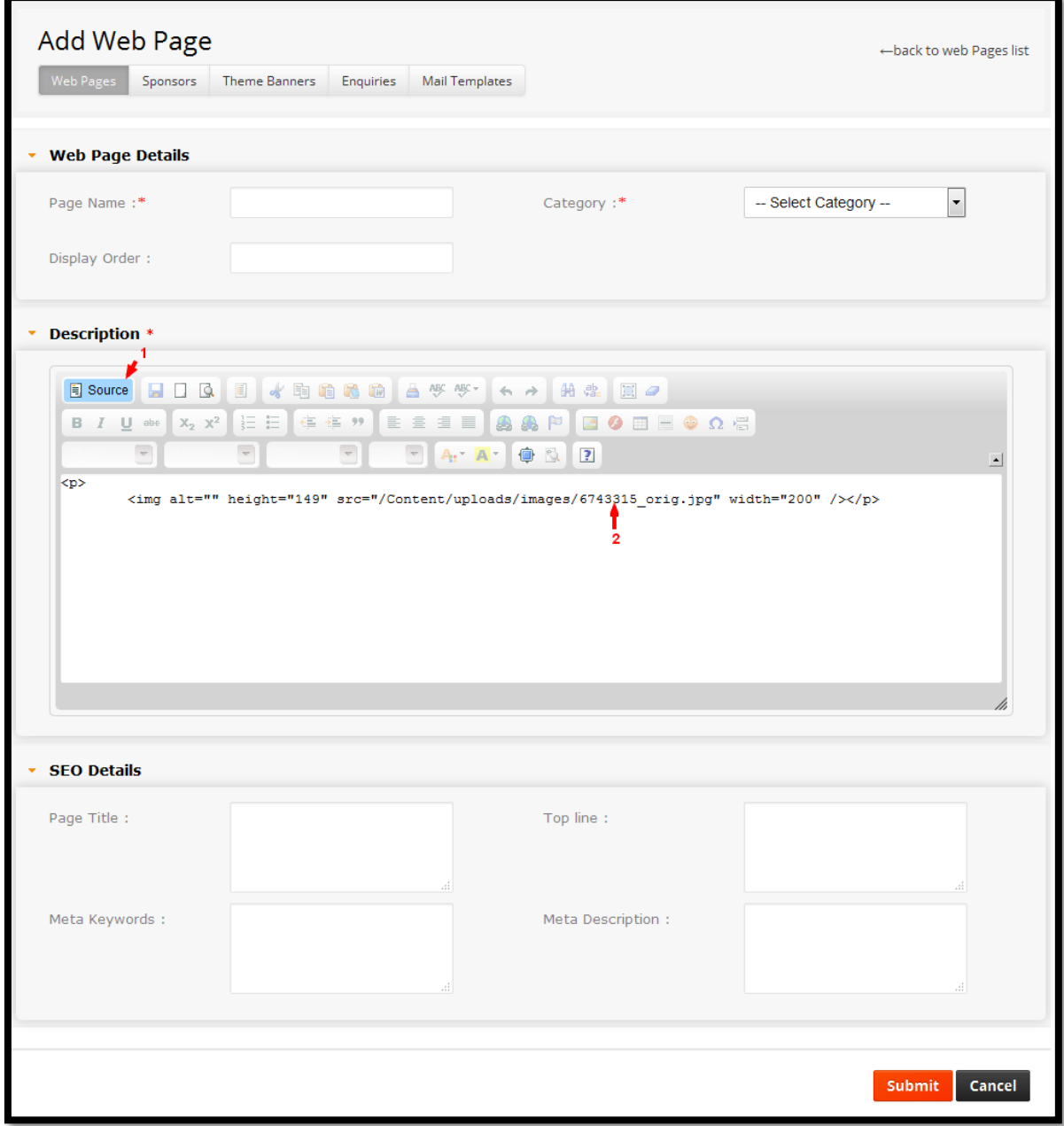

**Step 8:** The sample uploaded image by using C K Editor Image plug-in, which is shown in below screen shot.

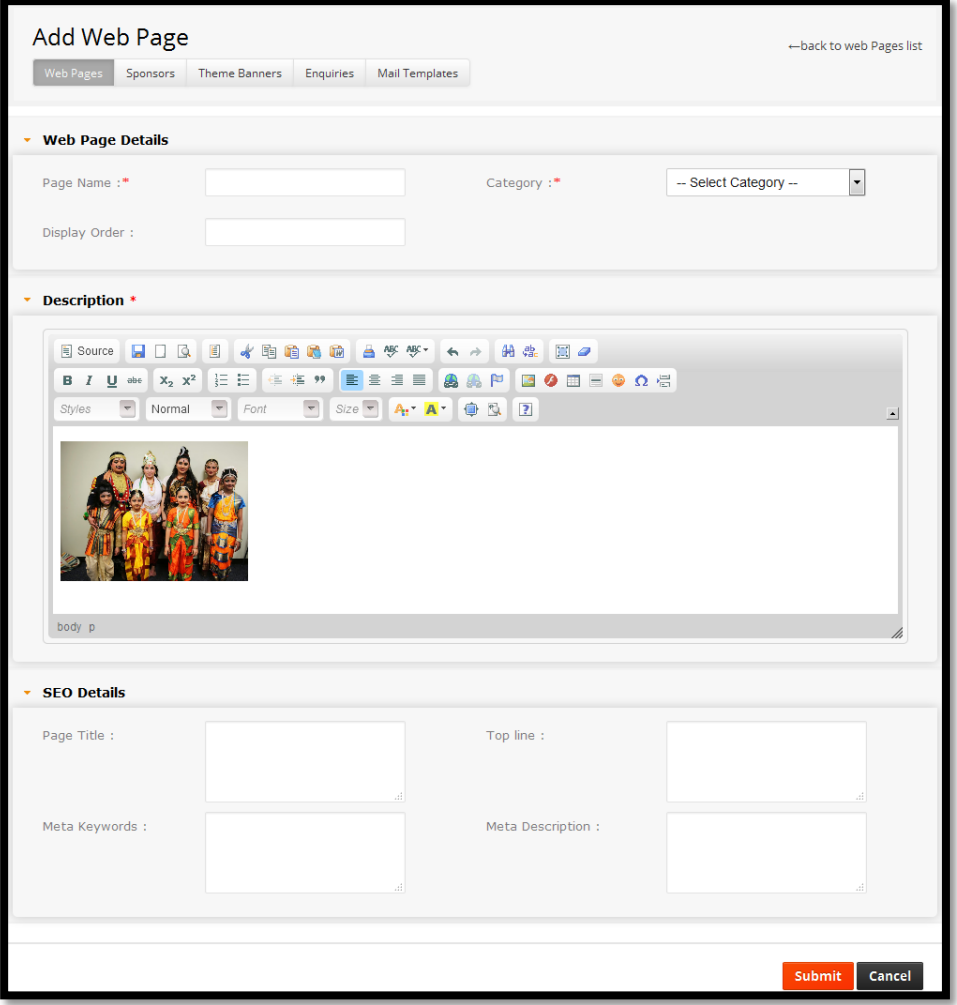

**Step 9:** The images are stored wherever you're up loader saves them as shown in below screen shot.

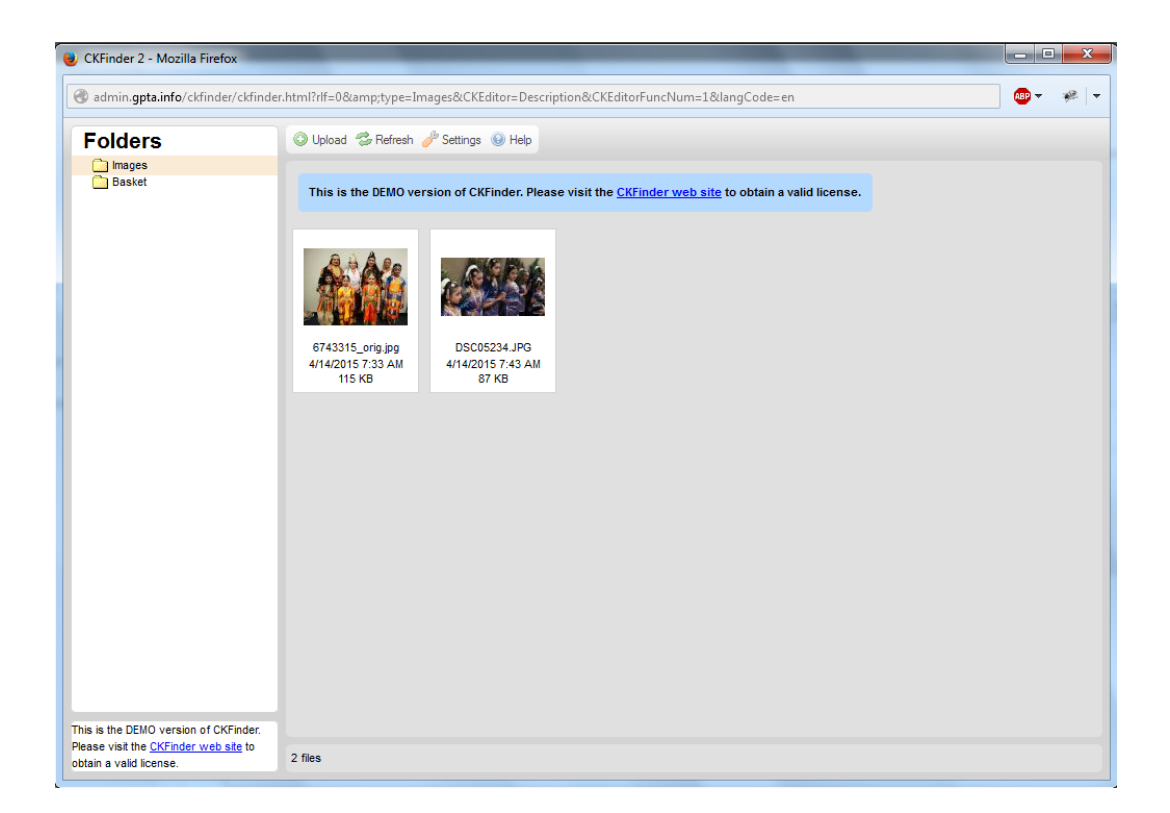

**Case:** This contains the subfolders of the folders that you're navigating folders are used to Organize and Categories your files.

## **Edit Web Pages**

Click on 'Edit' button to edit the Web Page details, if we want to update any record, make changes and click on 'Submit' button, fields will be updated.

### **Web page Categories**

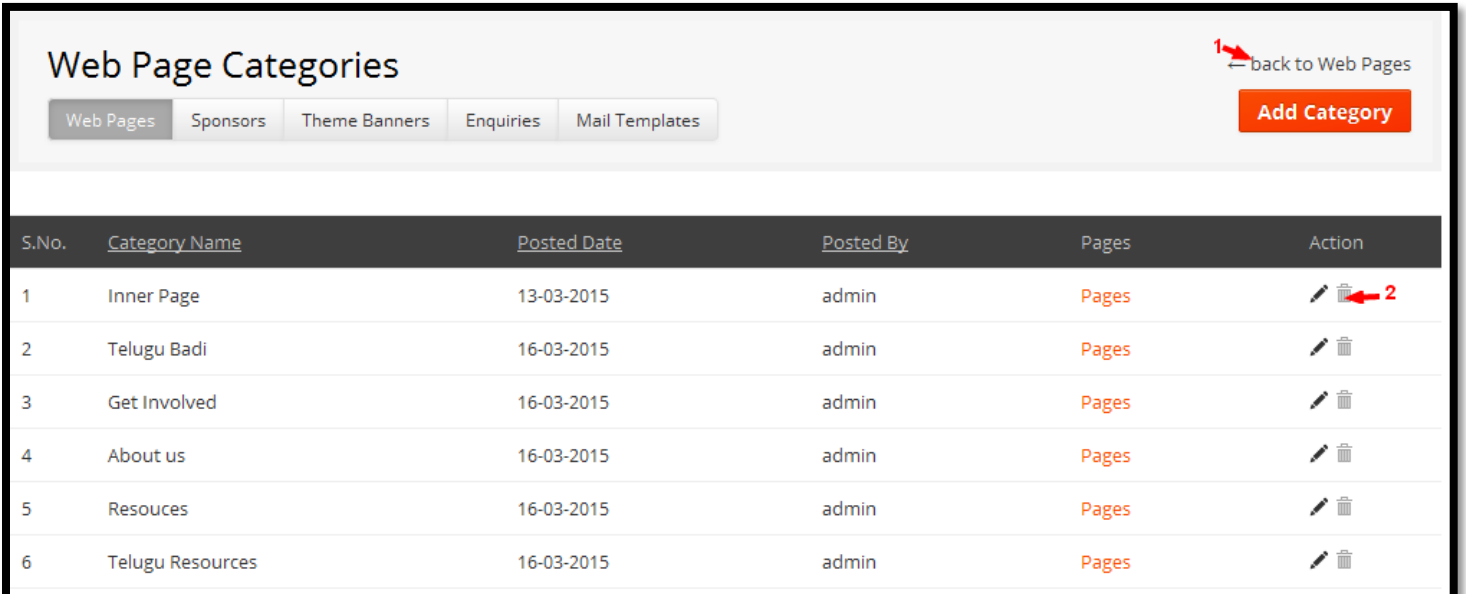

List of functionality provided in the "Web Page Categories" are,

- 1. Edit link will show us the Web Page Category details.
- 2. Deleting functionality of Web Page Category.
- 3. Pages link will redirect to Web Page list according to selected Category name.

**Note:** Here first arrow highlighted, which will take us to the back to Web Page list. And second arrow highlighted disabled delete option is not worked because already which is having some Web Page list.

## **Add Web Page Category**

Fill all the credentials and click on 'Submit' button to add Web Page Category, screen shot for adding Web Page Category is as shown in the below figure.

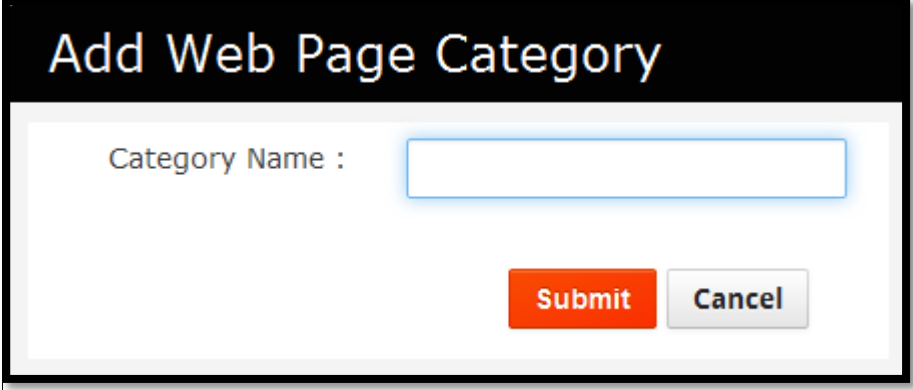

#### **Validations**

Category Name is required.

### **Edit Web Page Category**

Click on 'Edit' button to edit the Web Page Category, if we want to update any record, make changes and click on 'Submit' button, fields will be updated.

### **Sponsors**

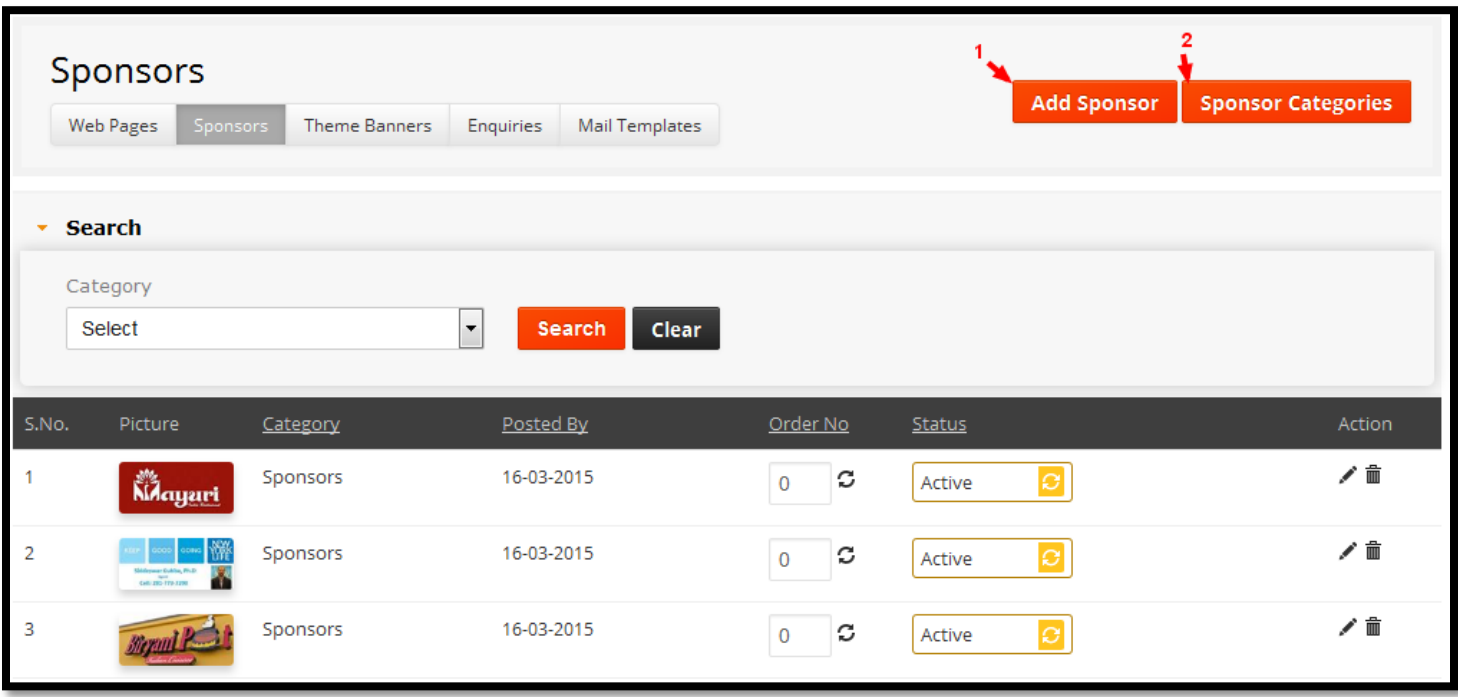

List of functionality provided in the "Sponsors" are,

- 1. Find the particular Page details when using searching functionality.
- 2. Searching sponsors by Category (Select Category).
- 3. Edit link will show us the Sponsors details.
- 4. Deleting functionality of Sponsors details.
- 5. Status it will update the status of sponsors list like Active and Disable.
- 6. Update option which is in Order No column, it will update the Order No by clicking on Update link.

#### **Note:**

- 1. Arrow highlighted is to add Sponsors in to list.
- 2. By clicking on Sponsors Category link this will redirect us to the category list page. There we can add category list.

### **Add Sponsors**

Fill all the credentials and click on 'Submit' button to add New Sponsors, screen shot for adding Sponsors is as shown in the above figure.

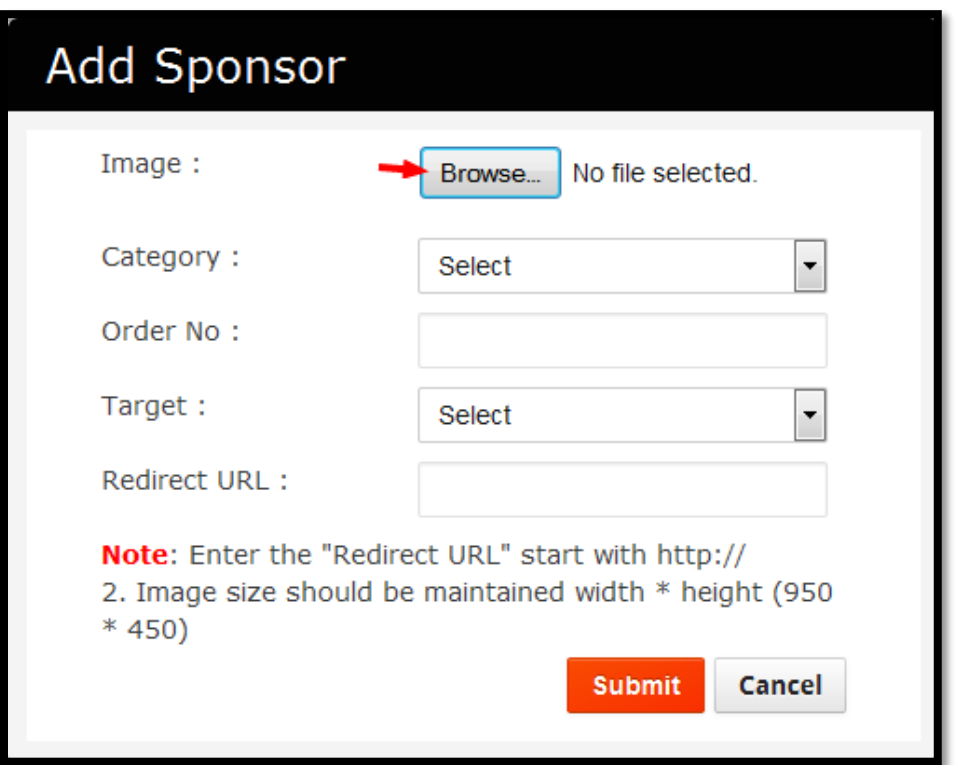

#### **Validations**

- **1.** Image field is mandatory (Image size should be maintained width\*height is 950 \* 450).
- **2.** Category field is mandatory.
- **3.** Target field is mandatory.
- **4.** Redirect URL field is mandatory ("Redirect URL" should start with http://)

### **Edit Sponsors**

Click on 'Edit' button to edit the Sponsors details, if we want to update any record, make changes and click on 'Submit' button, fields will be updated.

### **Sponsors Categories**

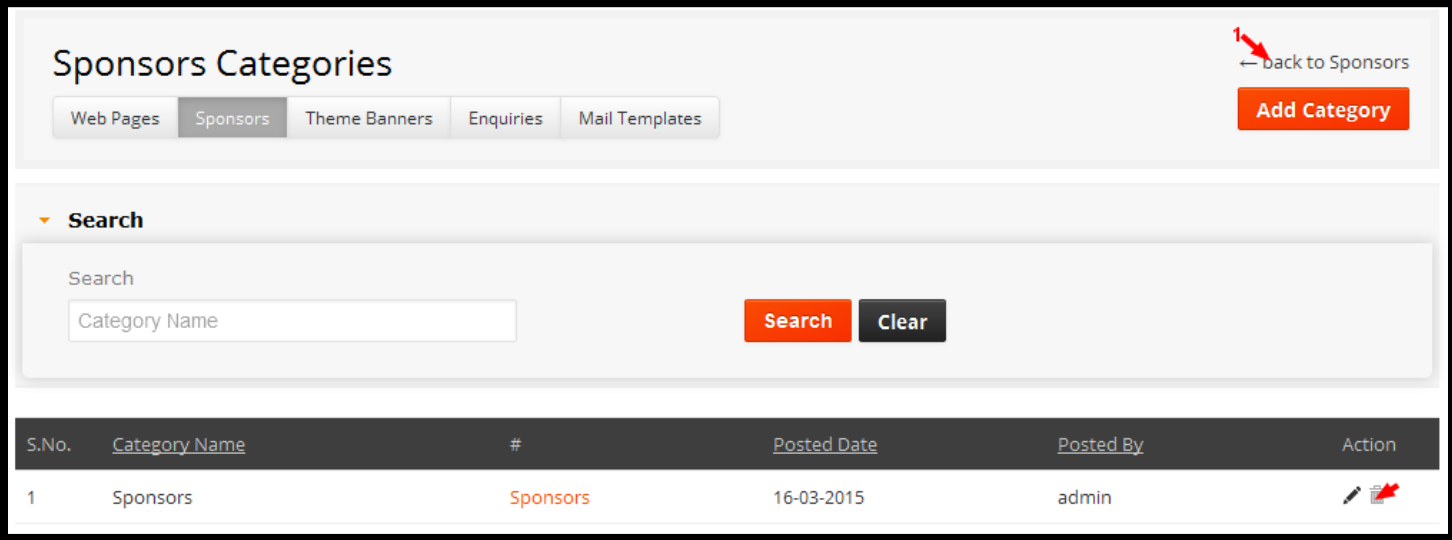

List of functionality provided in the "Sponsors Categories" are,

- 1. Find the particular Page details when using searching functionality.
- 2. Searching sponsors Category by Category Name.
- 3. Edit link will show us the Sponsors Category details.
- 4. Deleting functionality of Sponsors Category.
- 5. Sponsors link will redirect us to Sponsors list according to selected Category name.

**Note:** Here first arrow highlighted, which will take us to the back Sponsors list. And second arrow highlighted disabled delete option is not worked because already which is having some Sponsors list.

#### **Add Sponsors Category**

Fill all the credentials and click on 'Submit' button to add Sponsors Category, screen shot for adding Sponsors Category is as shown in the below figure.

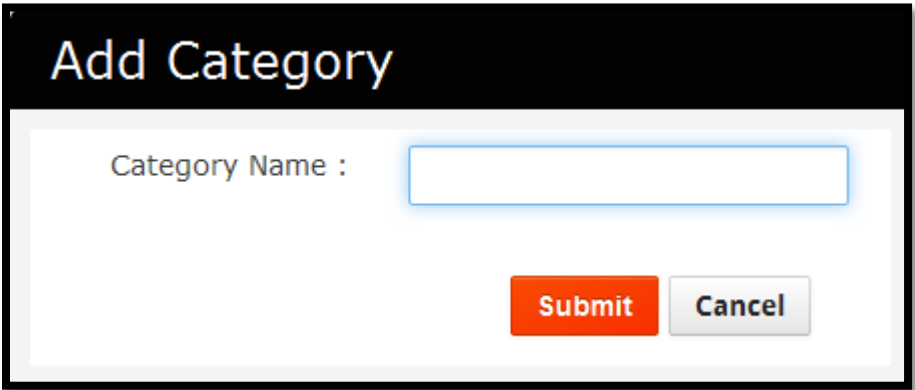

#### **Validations**

Category Name is required.

## **Edit Sponsors Category**

Click on 'Edit' button to edit the Sponsors Category, if we want to update any record, make changes and click on 'Submit' button, fields will be updated.

## **Theme Banner**

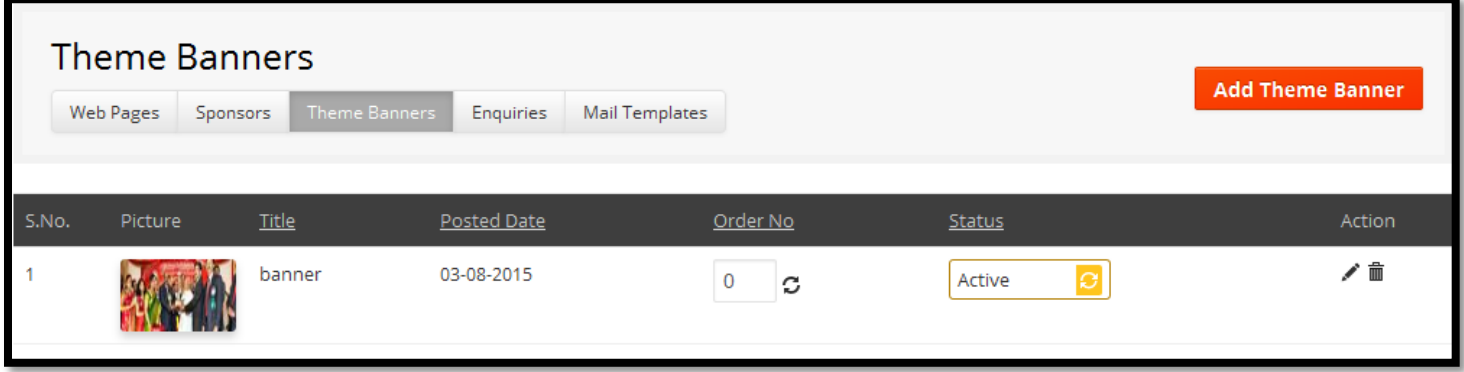

List of functionality provided in the "Theme Banner" are,

- 1. Edit link will show us the Theme Banner details.
- 2. Deleting functionality of Theme Banner details.
- 3. Status it will update the status of Theme Banner list like Active and Disable.
- 4. Update option which is in Order No column, it will update the Order No by clicking on Update link.

### **Add Theme Banners**

Fill all the credentials and click on 'Submit' button to add Theme Banner, screen shot for adding Theme Banner is as shown in the below figure.

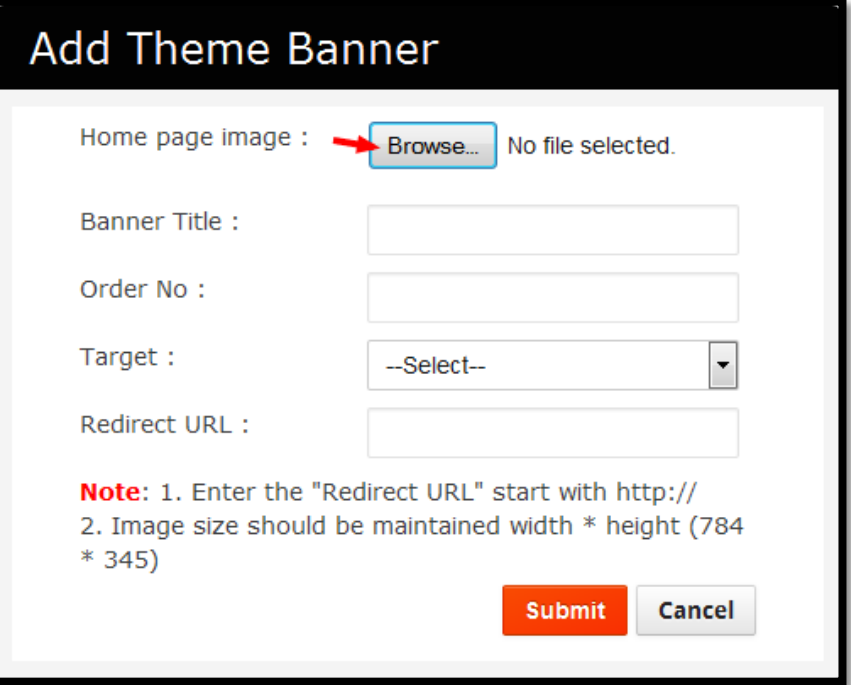

#### **Validations**

- **1.** Home page Image field is mandatory (Image size should be maintained width\*height is 784\*345).
- **2.** Banner Title field is mandatory.
- **3.** Target field is mandatory.
- **4.** Redirect URL field is mandatory ("Redirect URL" should start with http://)

#### **Edit Theme Banners**

This edit page screen shot having same as adding new Theme Banner screen shot. Edit all the credentials and click on Submit button to update page.

## **Enquiries**

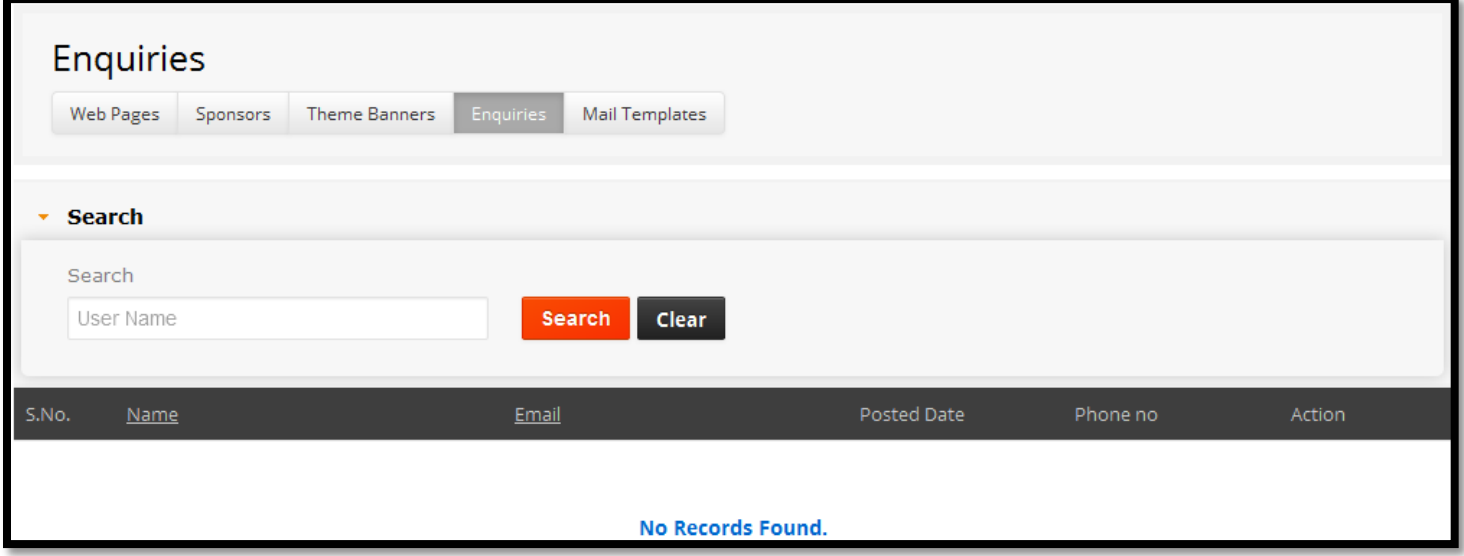

List of functionality provided in the "Enquiries" are,

- 1. Find the particular Page details when using searching functionality.
- 2. Searching Enquiries by User Name.
- 3. Edit link will show us the Enquiries details.
- 4. Deleting functionality of Enquiries details.

# **Mail Template**

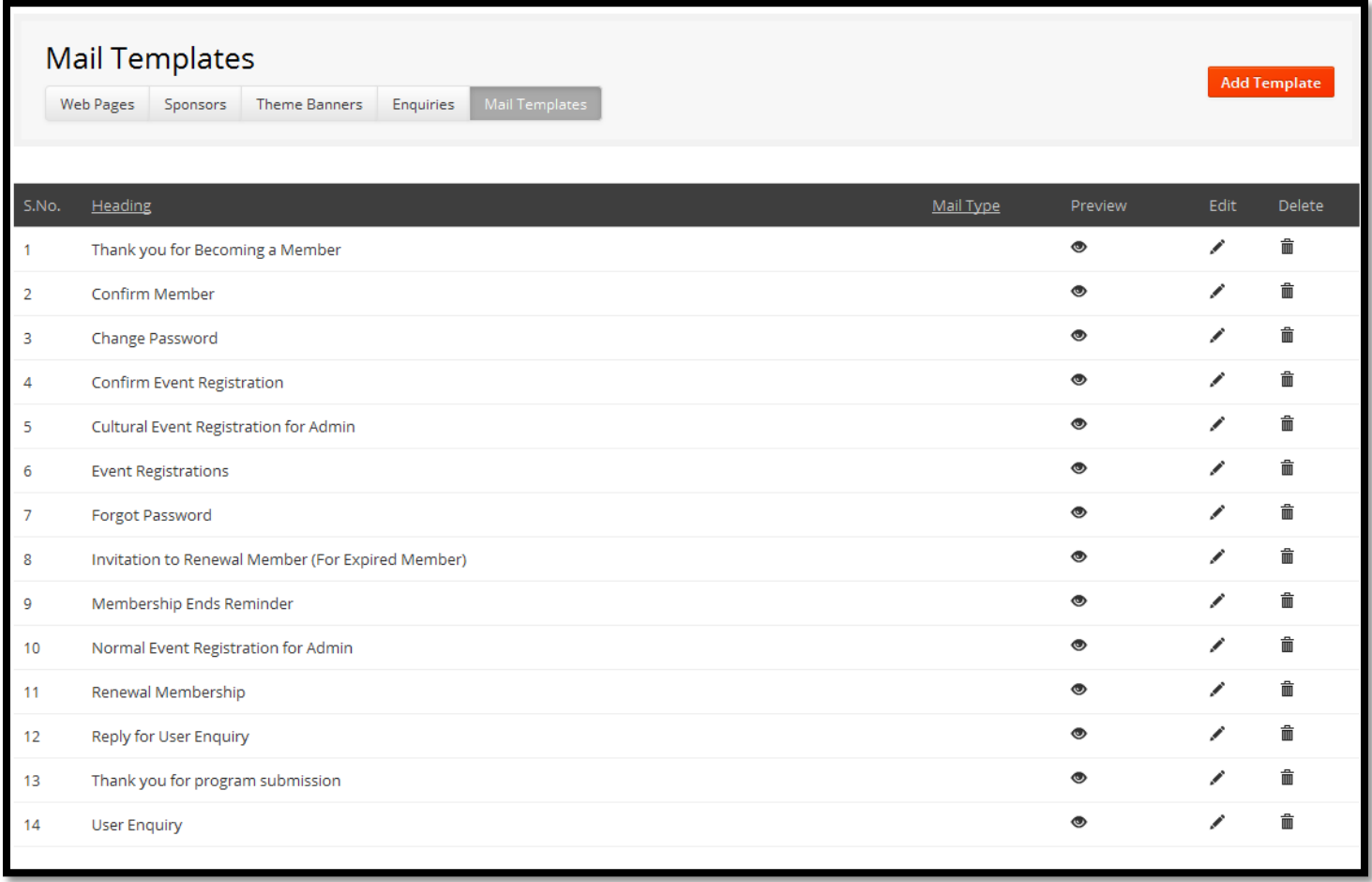

List of functionality provided in the "Mail Template" are,

- 1. View link will show us the Mail Template details.
- 2. Edit link will show us the Mail Template details.
- 3. Deleting functionality of Mail Template details.

## **Add Mail Template**

Fill all the credentials and click on 'Submit' button to add Mail Template, screen shot for adding Template is as shown in the below figure.

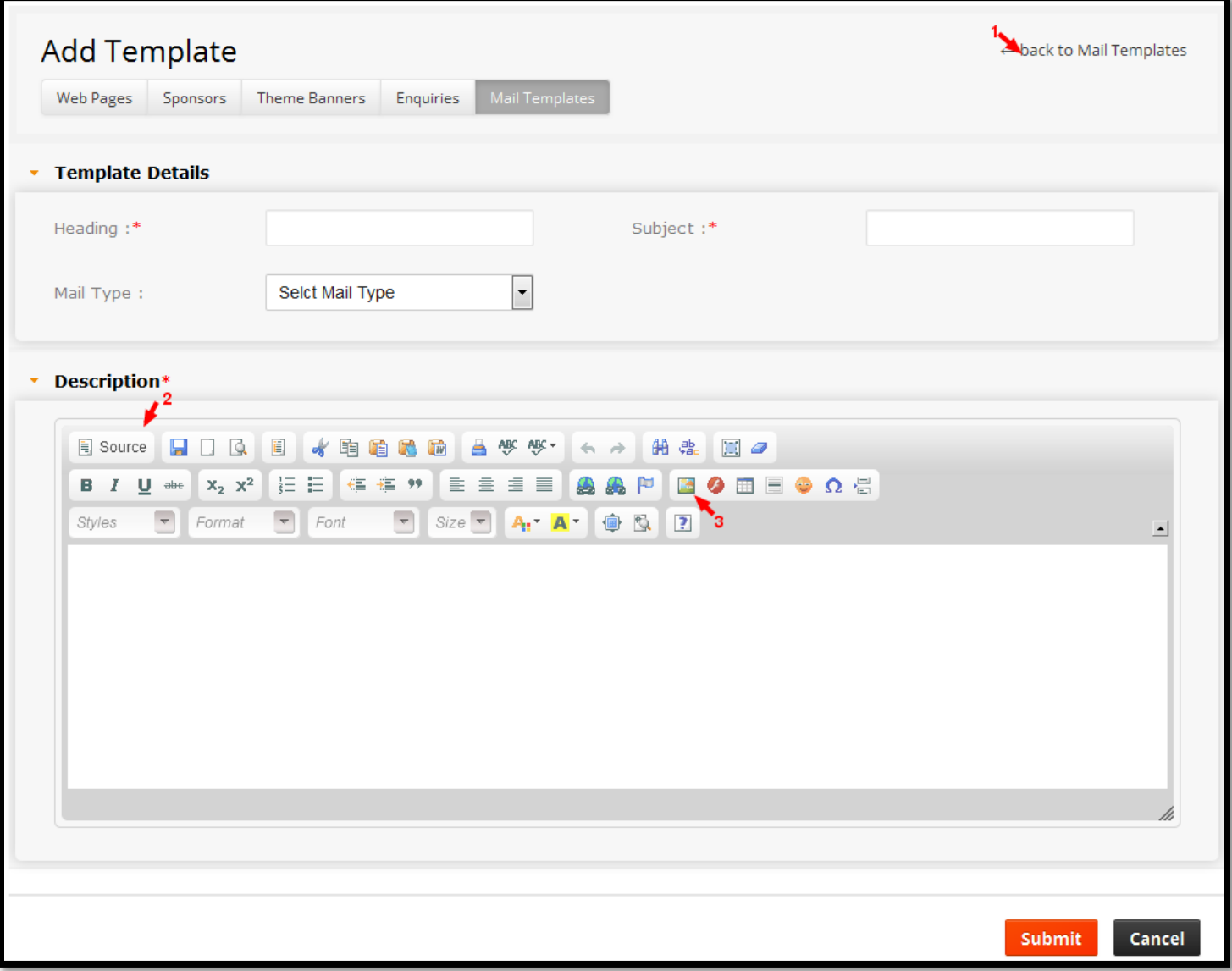

#### **Validations**

- 1. Heading is Mandatory field.
- 2. Subject is Mandatory field.
- 3. Description is Mandatory field.

#### **Note:**

- **1.** Here is back to Mail Template list link it goes to Mail Template list.
- **2.** Here is a C K Editor it contains Description and source code of page.
- **3.** Here C K Editor is having, one more special feature Image Plug-in, which will help us to upload the image.

### **Edit Mail Template**

This edit page screen shot having same as adding new Mail Template screen shot. Edit all the credentials and click on Submit button to update page.

# **View Mail Template**

This view page screen shot Mail template which is shown below please have a look on it.

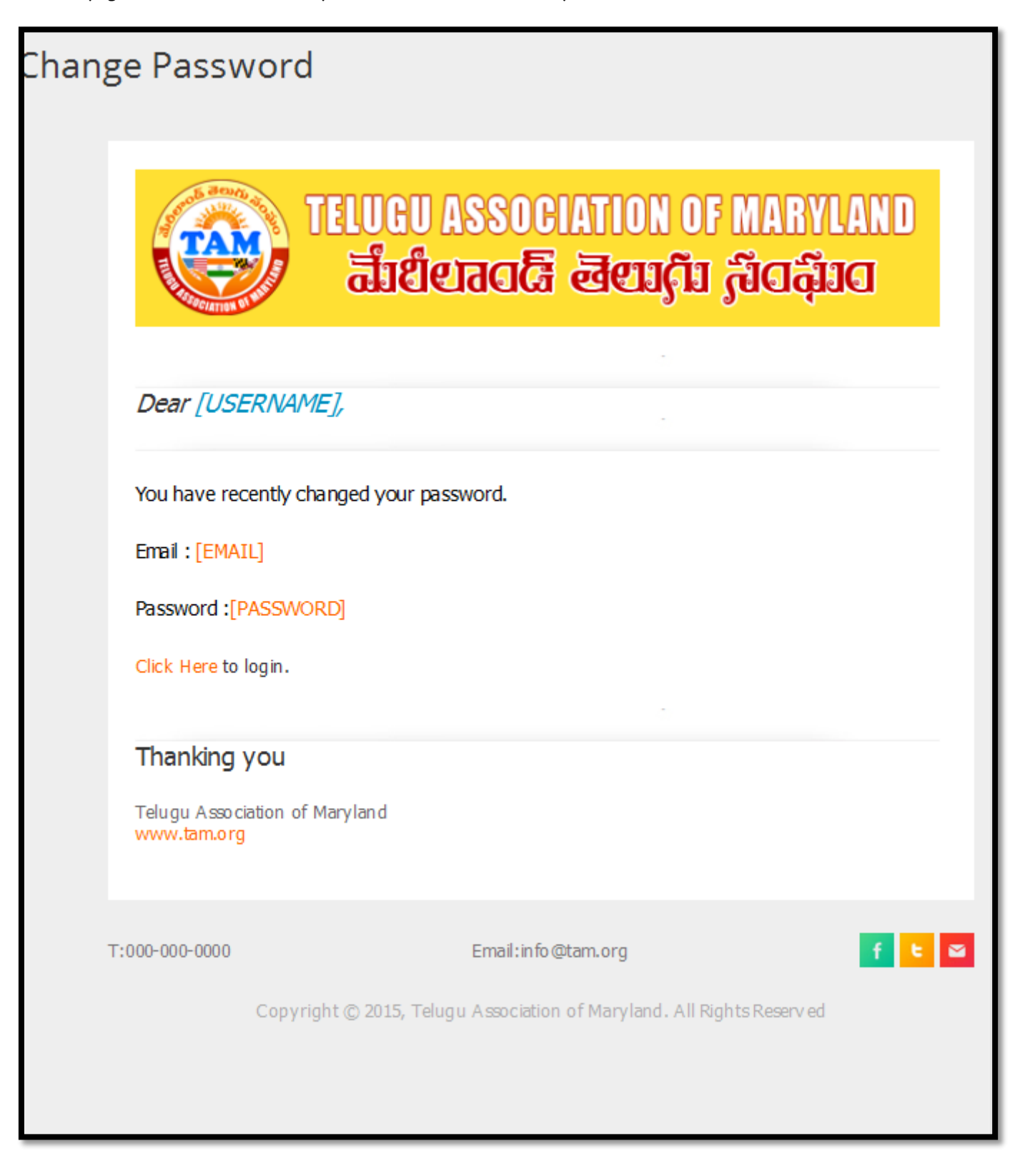

## **Events**

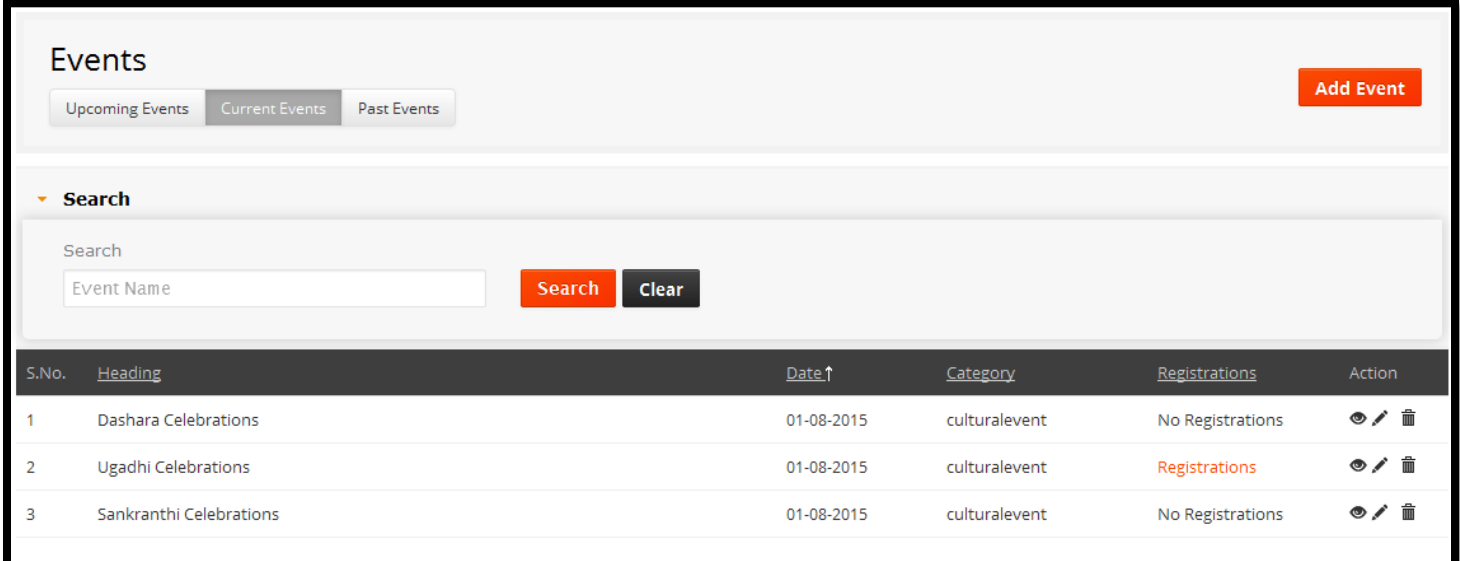

List of functionality provided in the "Events" are,

- 1. Find the particular Page details when using searching functionality.
- 2. Searching Events by Event Name.
- 3. Edit link will show us the Events details.
- 4. Deleting functionality of Events details.
- 5. View link will help us to view the event details.

## **Add Events**

Fill all the credentials and click on 'Submit' button to add Events, screen shot for adding Events is as shown in the below figure.

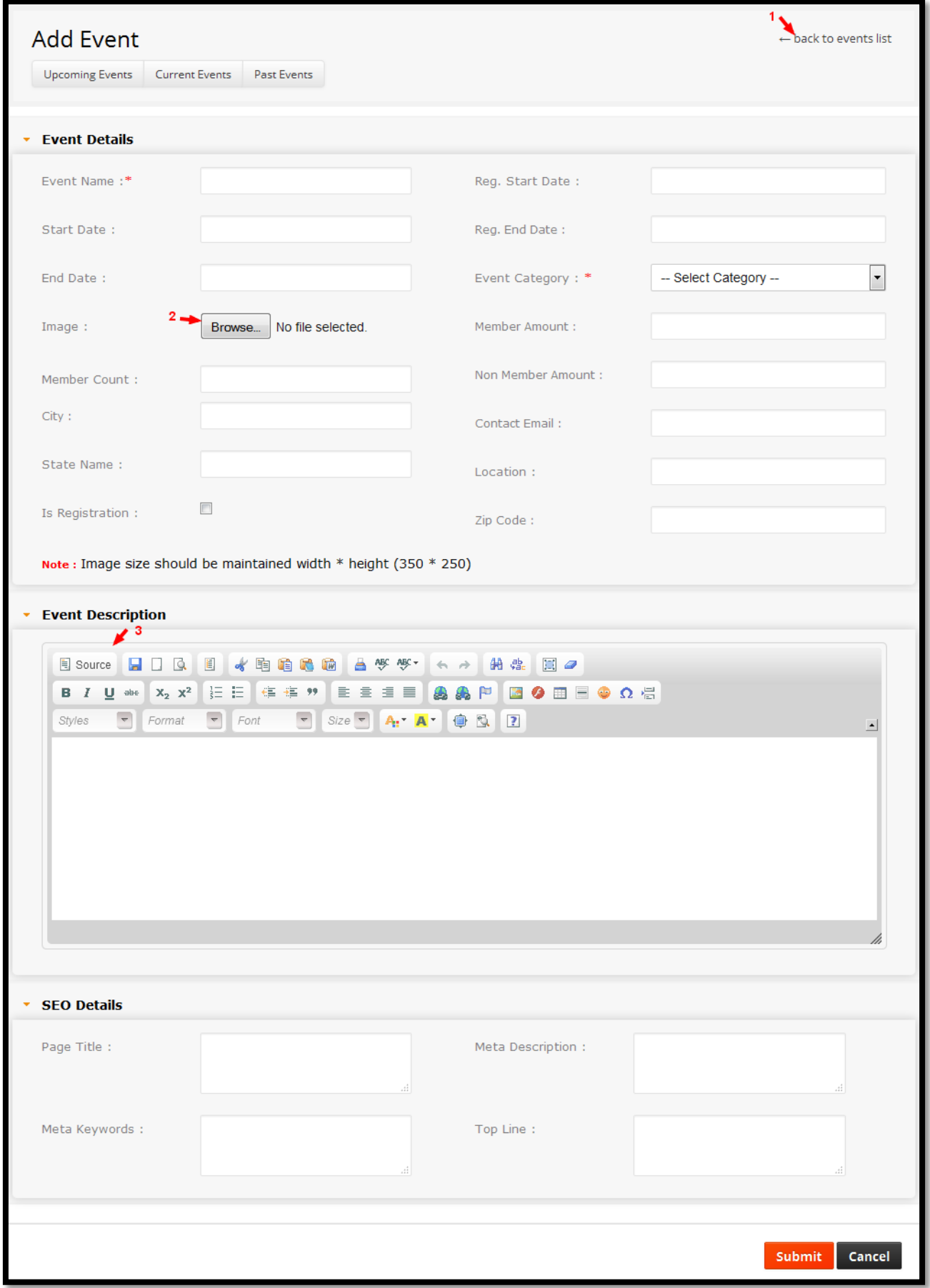

#### **Validations**

- 1. Event Name is Mandatory field.
- 2. Event Category is Mandatory field.
- **3.** Description.

#### **Note:**

- 1. Here is back to Event list link it goes to Event list page.
- 2. Here is browse image link. (Image size should be maintained with width\*height(350\*250))
- 3. Here is a C K Editor it contains Description and source code of page.
- 4. Here C K Editor is having, one more special feature Image Plug-in, which will help us to upload the image.

# **Edit Events**

This edit page screen shot having same as adding new Events screen shot. Edit all the credentials and click on Submit button to update page.

## **View Events**

When we click on a view in Event list, this will redirect us to the view page to the selected event in a list. View page screen shot is shown below.

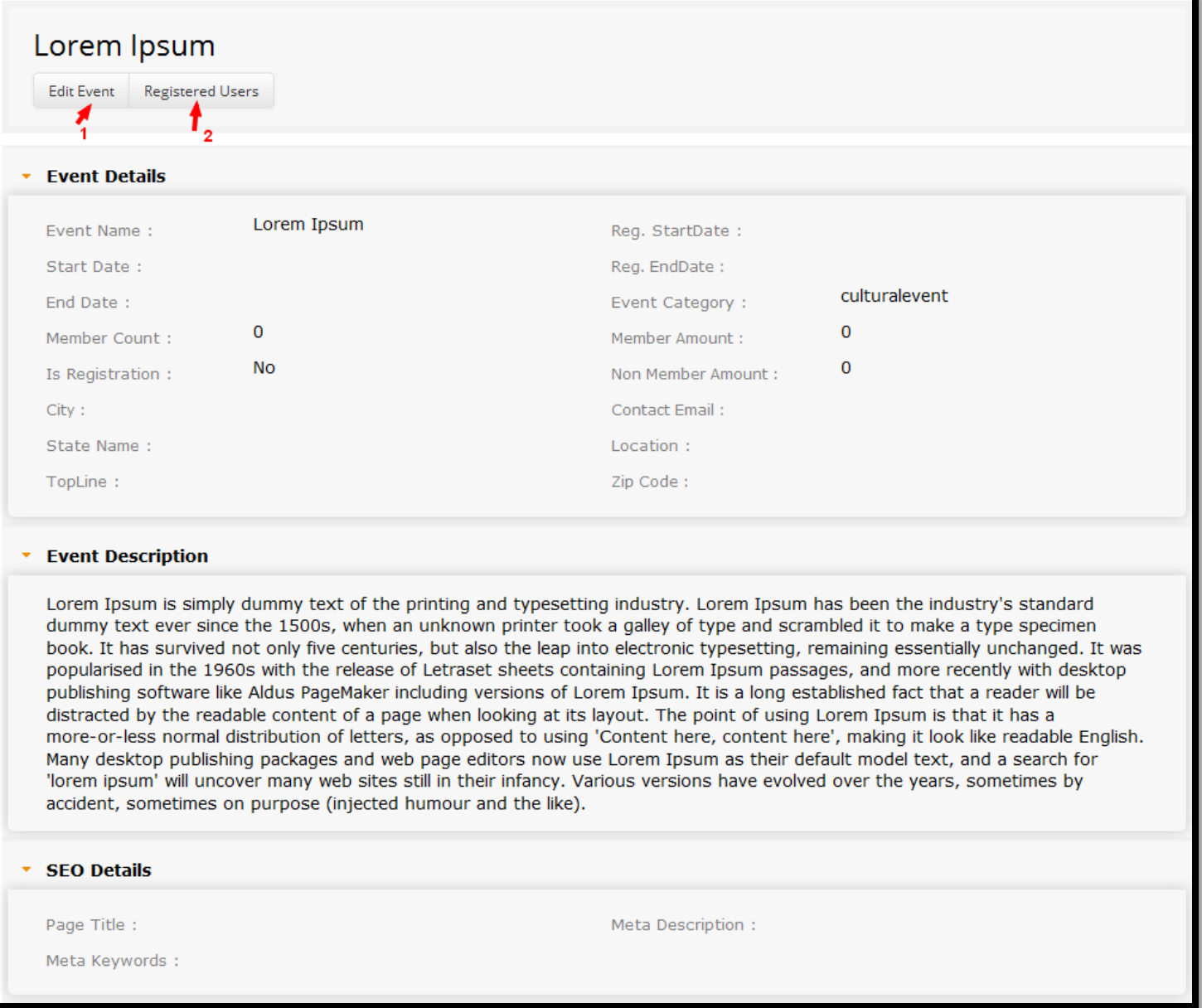

#### **Note:**

- 1. Here **Edit Event** link; by clicking on this link will redirect us to the edit page to edit the event details.
- 2. Here **Registered User** link; by clicking on this link will redirect us to the registered users list page. This list page is having all the registered event users details posted by users from Front-End.

### **Registered Users**

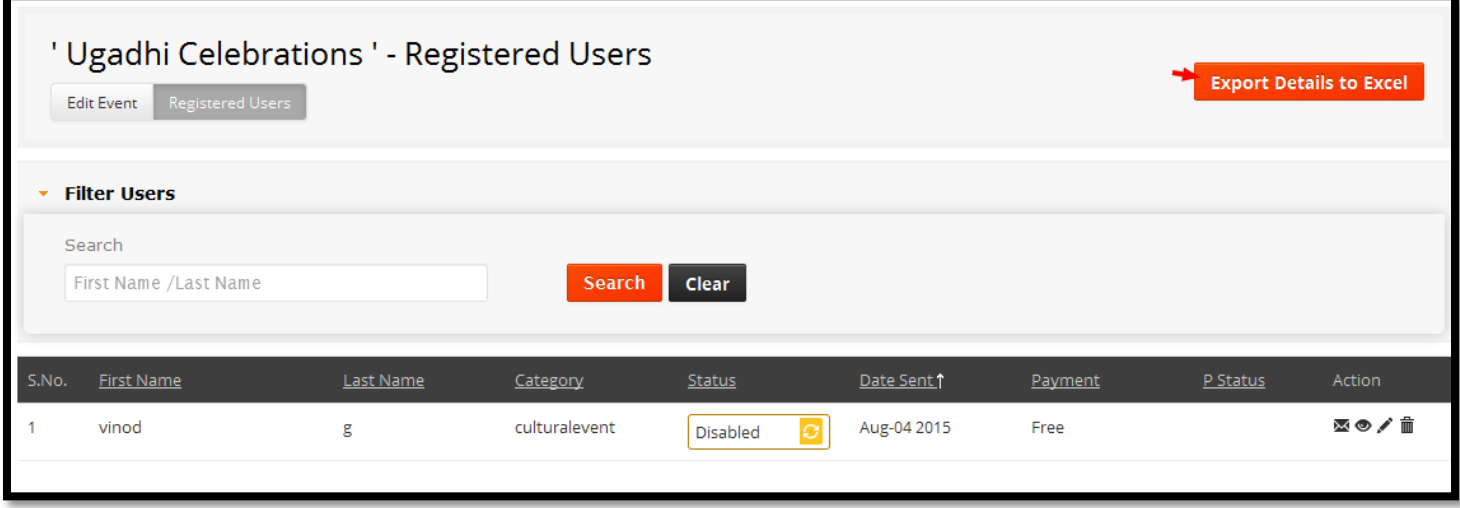

List of functionality provided in the "Registration Users" are,

- 1. Find the particular Page details when using searching functionality.
- 2. Searching Registration Users by First Name/Last Name.
- 3. Edit link will show us the Registration Users details.
- 4. Deleting functionality of Registration Users details.
- 5. View link will help us to view the Registration Users details.
- 6. Mailing link will help us to send an email, to the selected Registration Users. By clicking on this link, will redirect us to the sent mail page.
- 7. Status it will update the status of Registration Users list like Active and Disable.

#### **Members**

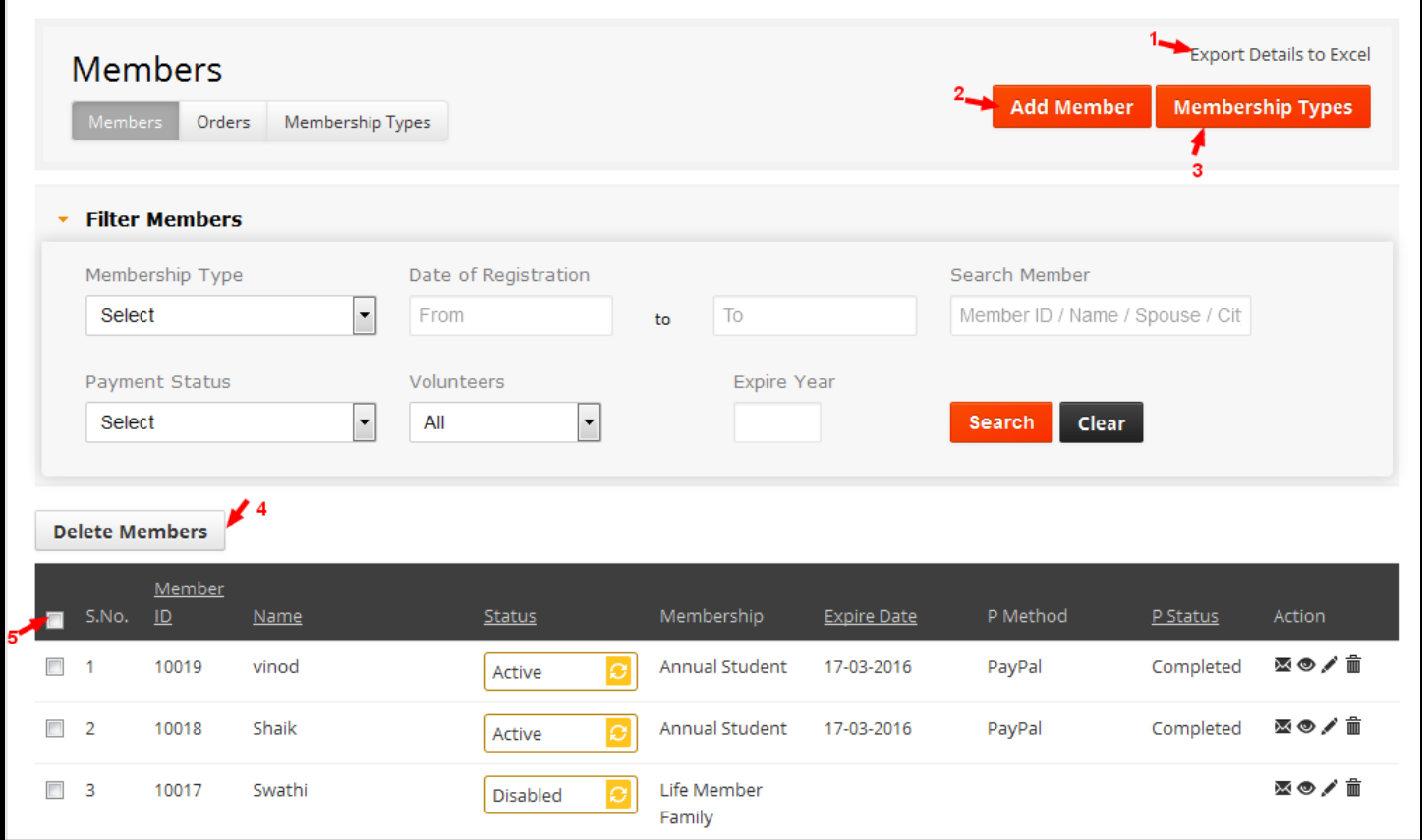

List of functionality provided in the "Members" are,

- 1. Find the particular Page details when using searching functionality.
- 2. Searching Members by Membership Type, Date of Registration (From & To), Search Member, Payment Status, Volunteers & Expire Year.
- 3. Edit link will show us the Members details.
- 4. Deleting functionality of Members details.
- 5. View link will help us to view the Members details.
- 6. Mailing link will help us to send an email, to the selected member. By clicking on this link, will redirect us the sent mail page.
- 7. Status it will update the status of Member list like Active and Disable.

In Members list page we will observe the following things.

- 1. We will export members details into excel sheet.
- 2. In the second section what we will add members into list.
- 3. If we want to add "Membership Type" then we click on the membership type button it will go to membership type list page.
- 4. Here "Delete Members" link will help us to delete multiple records at a time.
- 5. Here select check box link will help us to select the entire members list at a time.

### **Add Members**

Fill all the credentials and click on 'Submit' button to add Members, screen shot for adding members is as shown in the below figure.

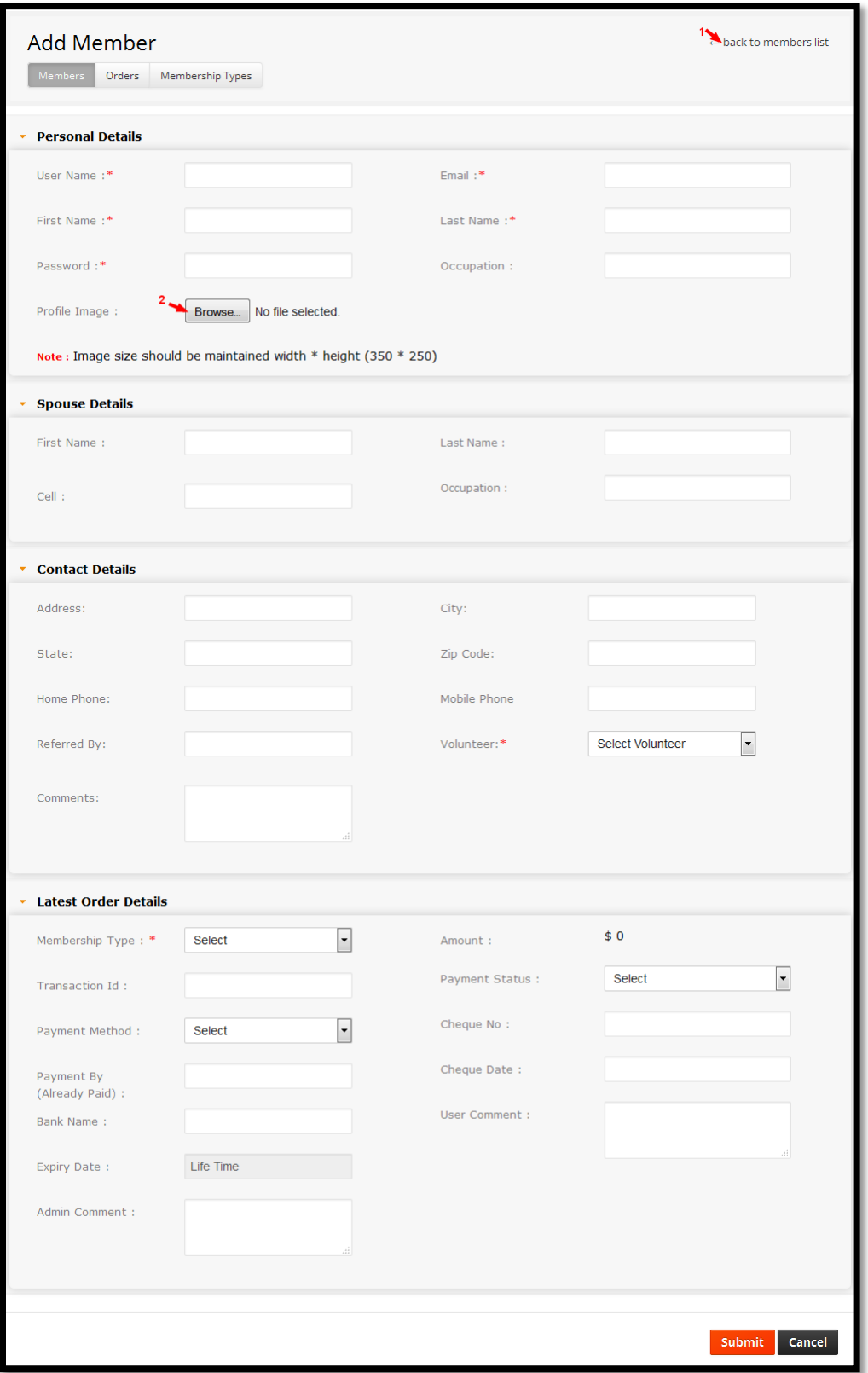

#### **Validations**

- 1. User Name is mandatory field.
- 2. First Name is mandatory field.
- 3. Last Name is mandatory field.
- 4. Password is mandatory field.
- 5. Volunteer is mandatory field (Note: This drop-down list is having option (Yes or No). If you like to volunteer in the future TAM events then select it as Yes).
- 6. Membership Type is mandatory field.

In Members add page we will observe the following things.

- 1. Here is back to Members list link it goes to Members list page.
- 2. Here is browse image link. (Image size should be maintained with width\*height(350\*250))

#### **Edit Members**

This edit page screen shot having same as adding new Members screen shot. Edit all the credentials and click on Submit button to update page.

## **Orders**

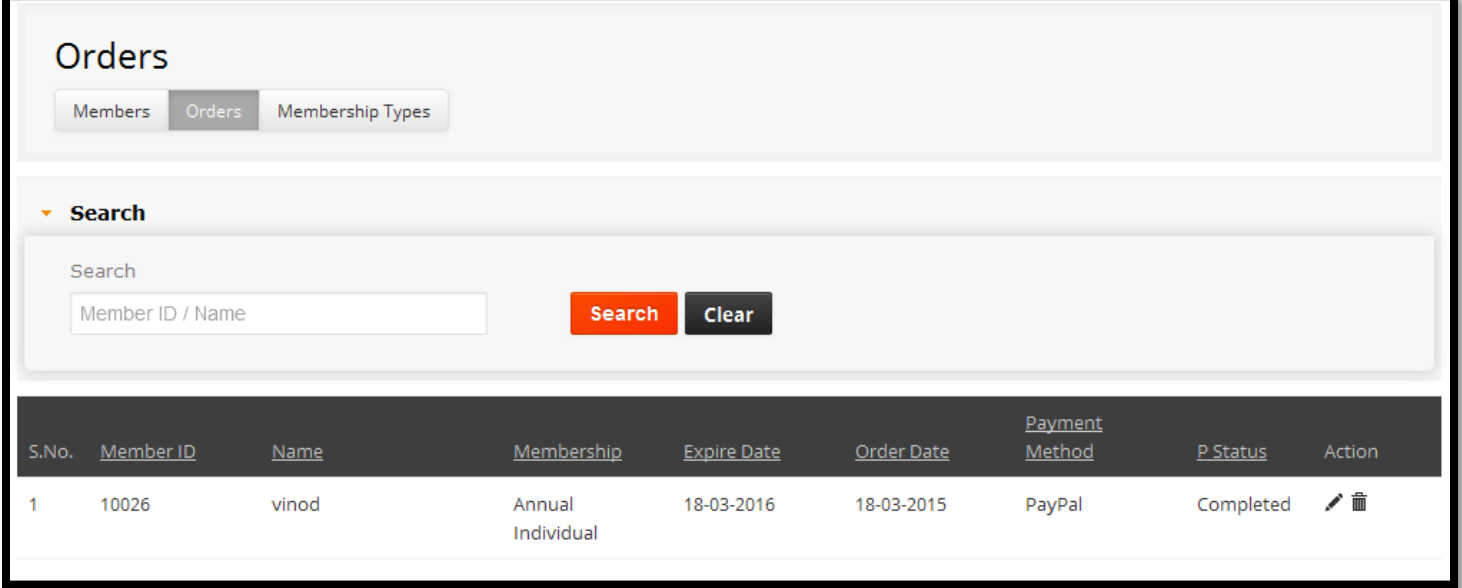

List of functionality provided in the "Orders" are,

- 1. Find the particular Page details when using searching functionality.
- 2. Searching Orders by Member ID/Name.
- 3. Edit link will show us the Orders details.
- 4. Deleting functionality of Orders details.

## **Edit Orders Page**

Edit all the credentials and click on Submit button to update page. Edit page screen shot is shown in below figure.

## **Membership Type**

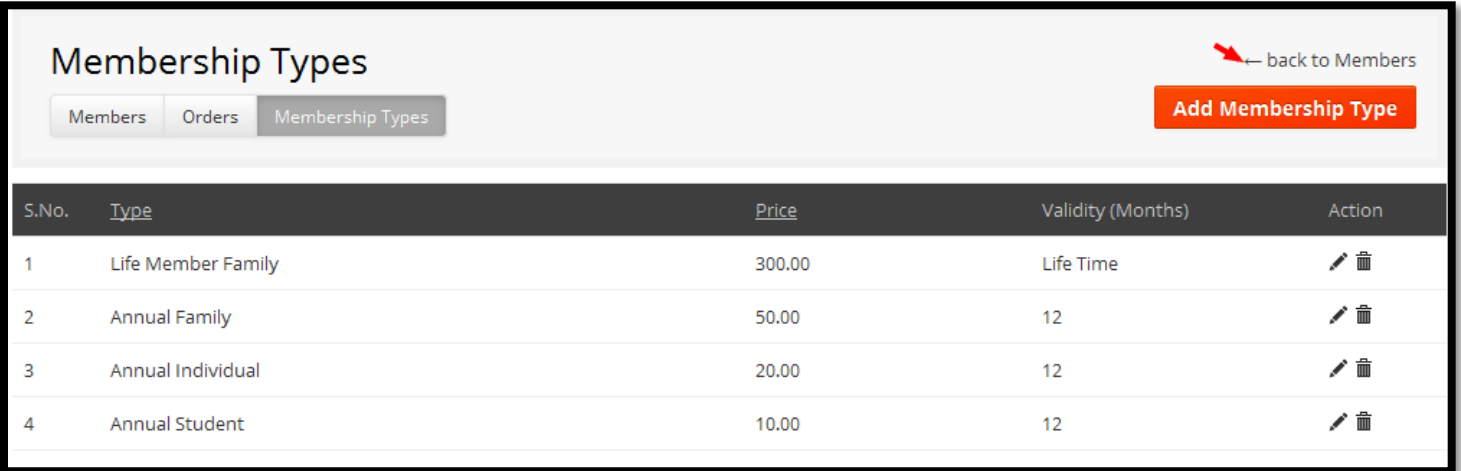

List of functionality provided in the "Membership Type" are,

- 1. Edit link will show us the Membership Type details.
- 2. Deleting functionality of Membership Type details.

#### **Note:**

Here is back to Members list link it goes to Members list page.

### **Add Membership Type**

Fill all the credentials and click on 'Submit' button to add Membership type, screen shot for adding Membership type is as shown in the below figure.

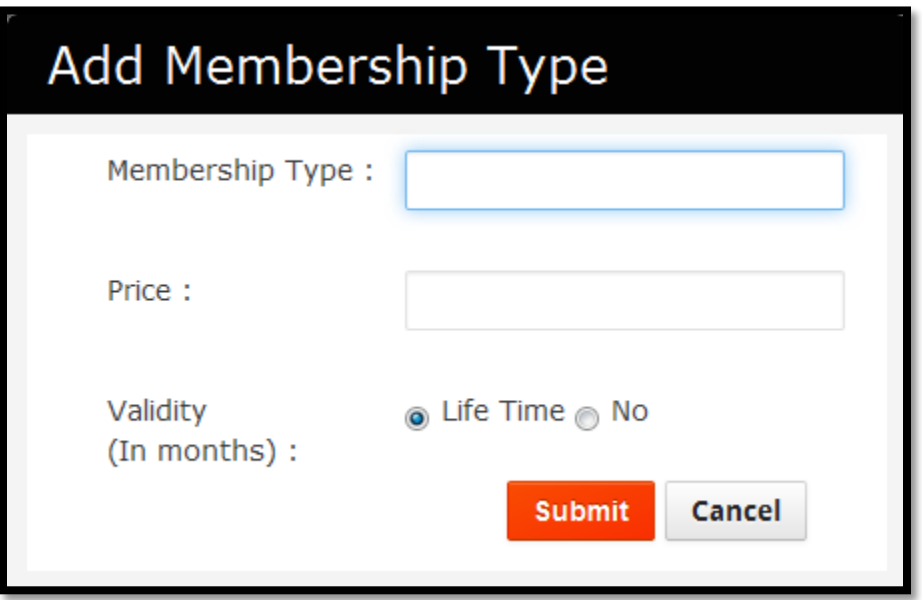

- 1. Membership type is mandatory field.
- 2. Price is mandatory field.
- 3. Validity (In Months). When we select the radio button as 'No', this field will give us text box to enter the validity.

## **Edit Membership Type**

This edit page screen shot having same as adding new Members type screen shot. Edit all the credentials and click on Submit button to update page.

## **Committees**

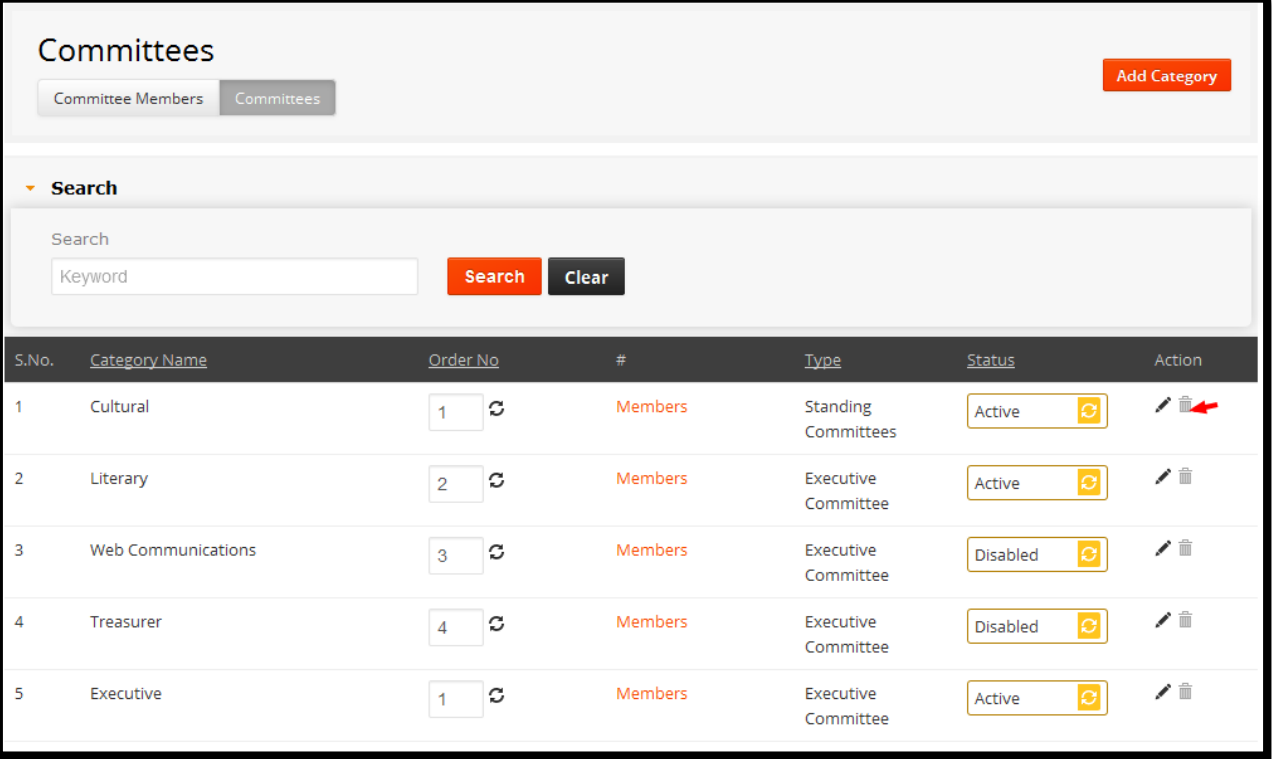

List of functionality provided in the "Committees" are,

- 1. Find the particular Page details when using searching functionality.
- 2. Searching Committees by Keyword (Category name).
- 3. Edit link will show us the Committees details.
- 4. Deleting functionality of Committees details.
- 5. Status it will update the status of Committees list like Active and Disable.
- 6. Order No this will update the display number of Committee category.
- 7. Members link this will redirect us to the Committee Members page.

**Note:** Here arrow highlighted disabled delete option is not worked because already which is having some Committee members list.

## **Add Committee Category**

Fill all the credentials and click on 'Submit' button to add Committee category, screen shot for adding Committee category type is as shown in the below figure.

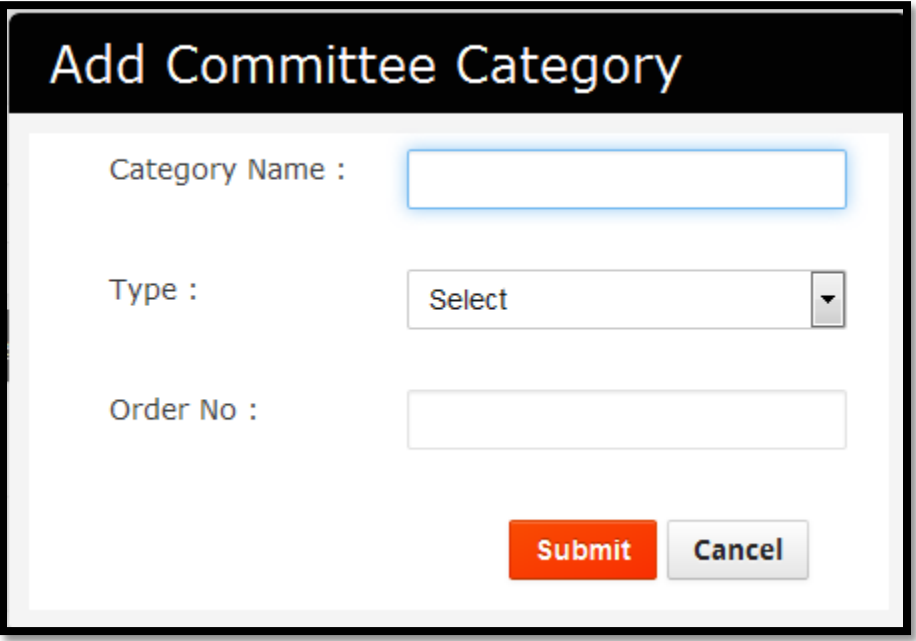

#### **Validations**

- 1. Category name is mandatory field.
- 2. Type is mandatory field.
- 3. Order no is mandatory field.

### **Edit Committee Category**

This edit page screen shot having same as adding new Committee category screen shot. Edit all the credentials and click on Submit button to update page.

### **Committee Members**

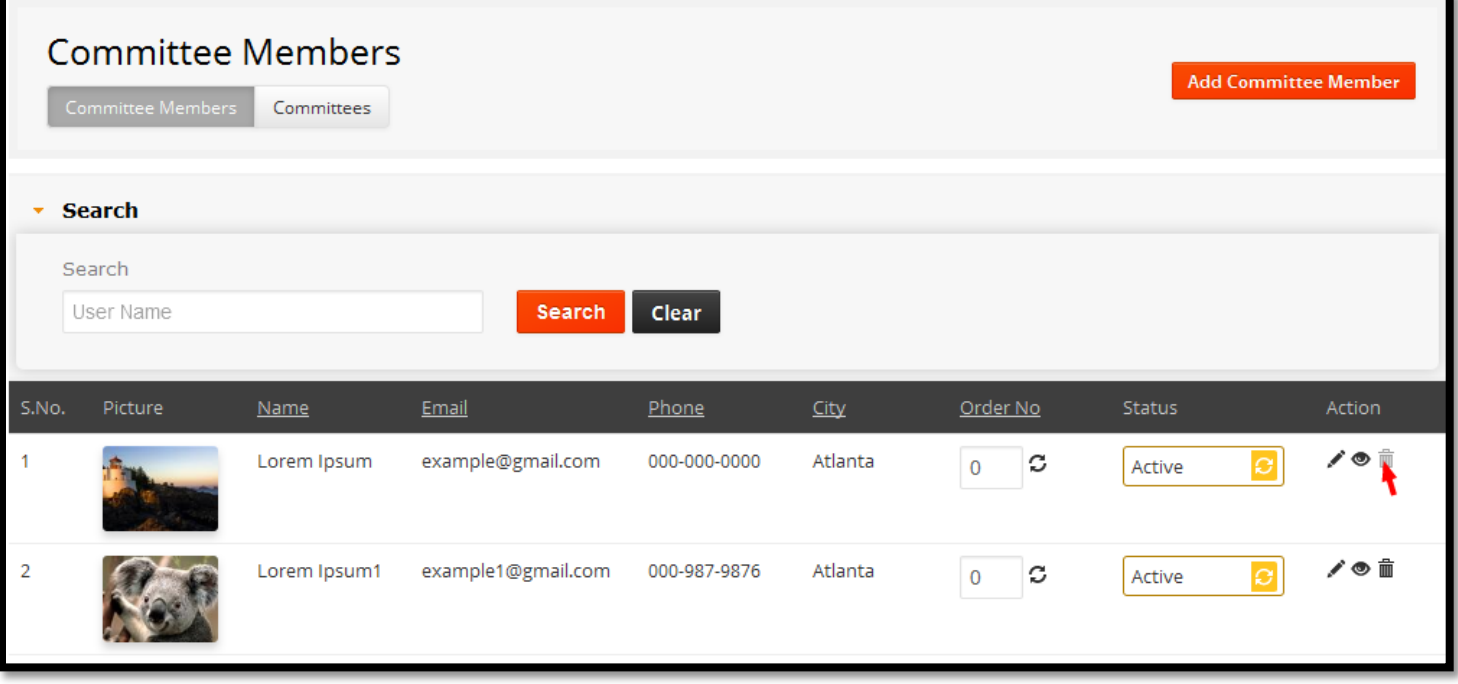

List of functionality provided in the "Committees Members" are,

- 1. Find the particular Page details when using searching functionality.
- 2. Searching Committee Members by User Name.
- 3. Edit link will show us the Committees Members details.
- 4. Deleting functionality of Committees Members details.
- 5. Status it will update the status of Committees Members list like Active and Disable.
- 6. Order No this will update the display number of Committee Members.

**Note:** Here arrow highlighted disabled delete option is not worked because already committee member is having some Committees list.

### **Add Committee Member**

Fill all the credentials and click on 'Submit' button to add Committee member, screen shot for adding committee members is as shown in the below figure.

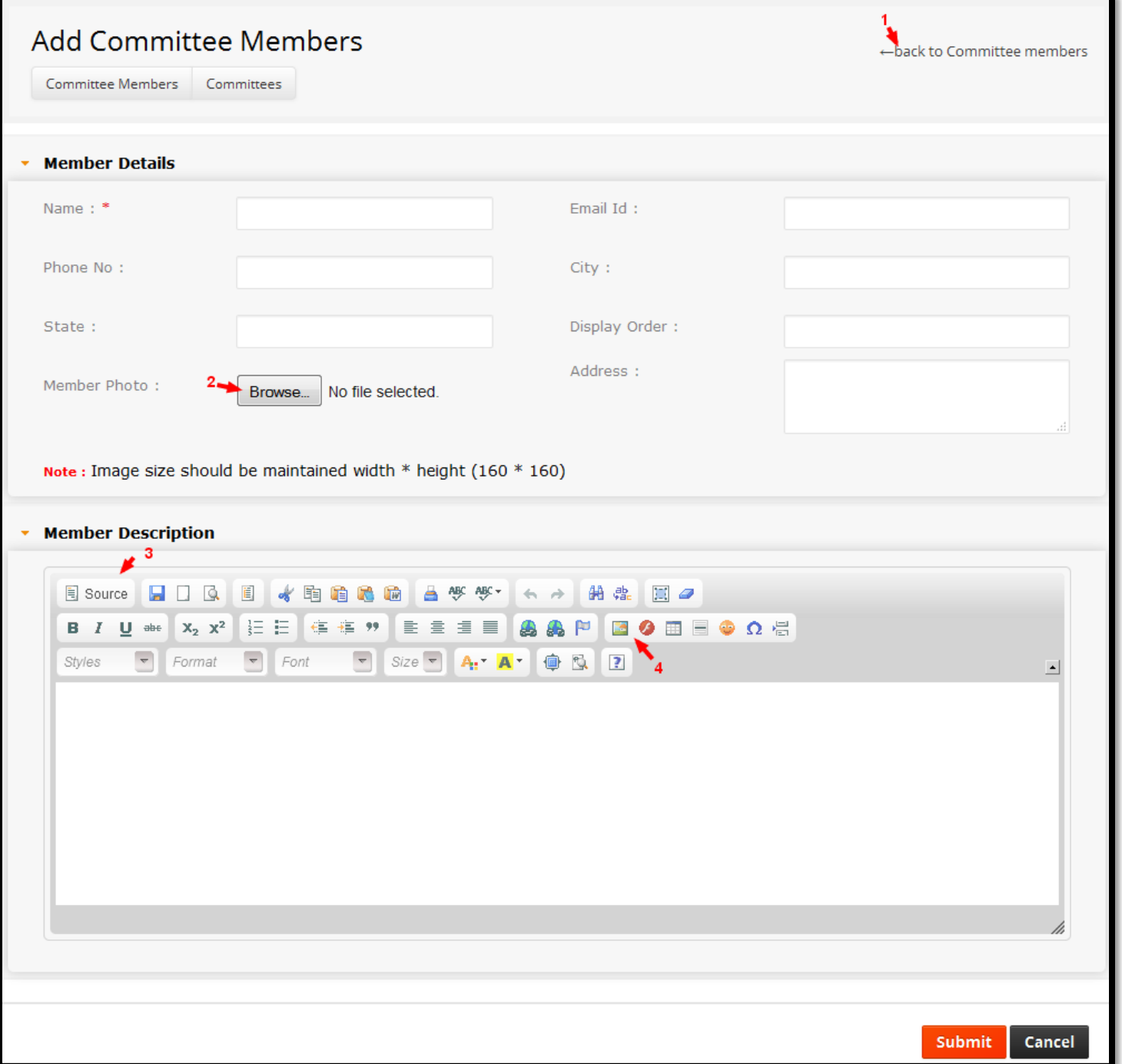

#### **Validation**

1. Name is mandatory filed.

In Committee Members add page we will observe the following things.

- 1. Here is back to Committee Members list link it goes to committee member's list page.
- 2. Here is browse image link. (Image size should be maintained with width\*height(160\*160))
- 3. Here is a C K Editor it contains Description and source code of page.
- 4. Here C K Editor is having, one more special feature Image Plug-in, which will help us to upload the image.

## **Edit Committee Members**

This edit page screen shot having same as adding new Committee Members screen shot. Edit all the credentials and click on Submit button to update page.

# **Video Gallery**

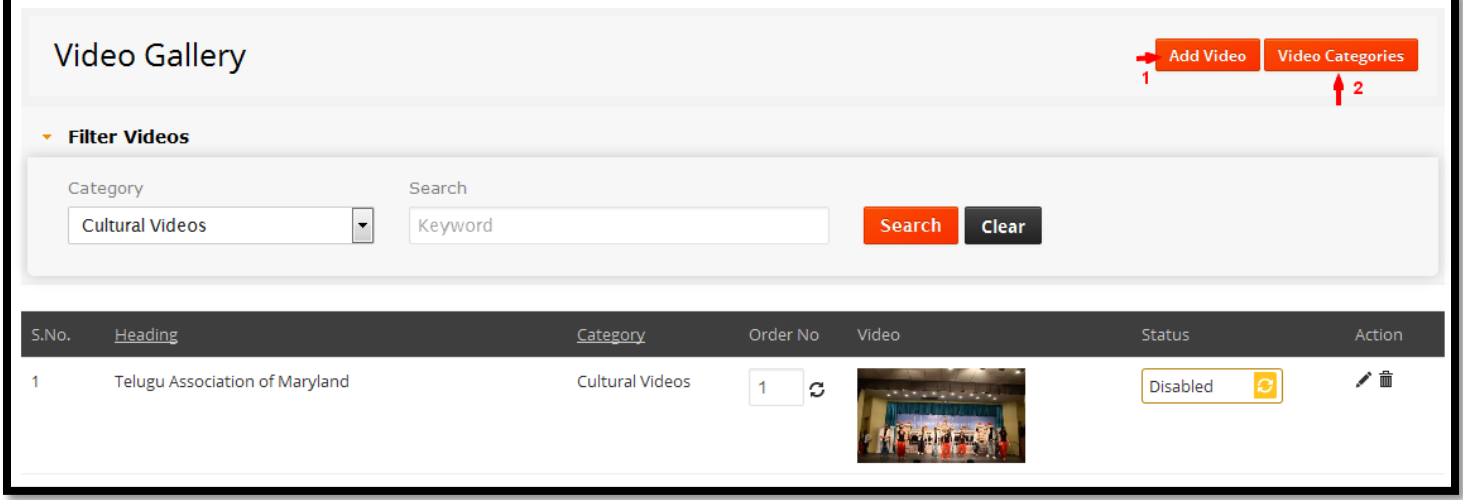

List of functionality provided in the "Video Gallery" are,

- 1. Find the particular Page details when using searching functionality.
- 2. Searching Video Gallery by Category & Search Keyword.
- 3. Edit link will show us the Video Gallery details.
- 4. Deleting functionality of Video Gallery details.
- 5. Status it will update the status of Video Gallery list like Active and Disable.
- 6. Order No this will update the display number of Video Gallery.

## **Add video Gallery**

Fill all the credentials and click on 'Submit' button to add Video Gallery, screen shot for adding video gallery is as shown in the below figure.

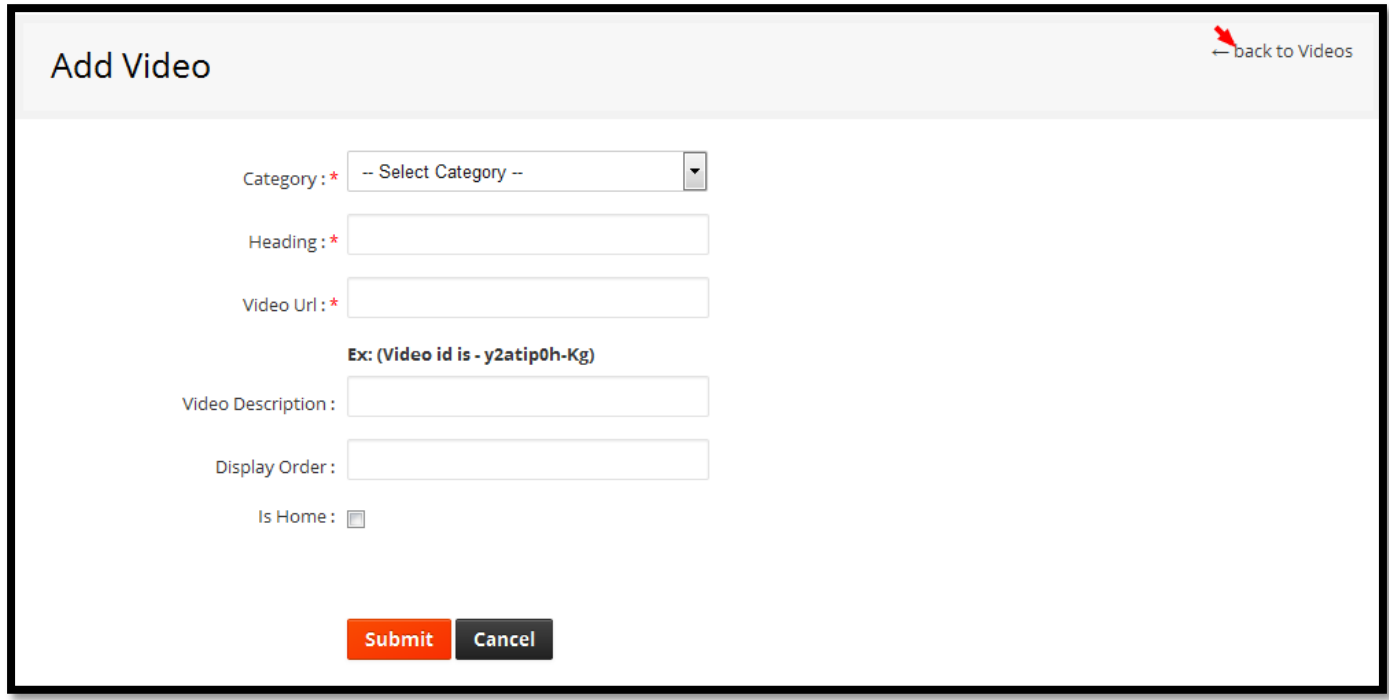

Validation:

- 1. Category name is mandatory field.
- 2. Heading is mandatory filed.
- 3. Video url is mandatory filed (Ex: Video id format is: y2atipoh-kg)

**Note:** Back to video list link, this will redirect us to the Video gallery page.

## **Edit Video Gallery**

This edit page screen shot having same as adding new Video gallery screen shot. Edit all the credentials and click on Submit button to update page.

## **Video Category**

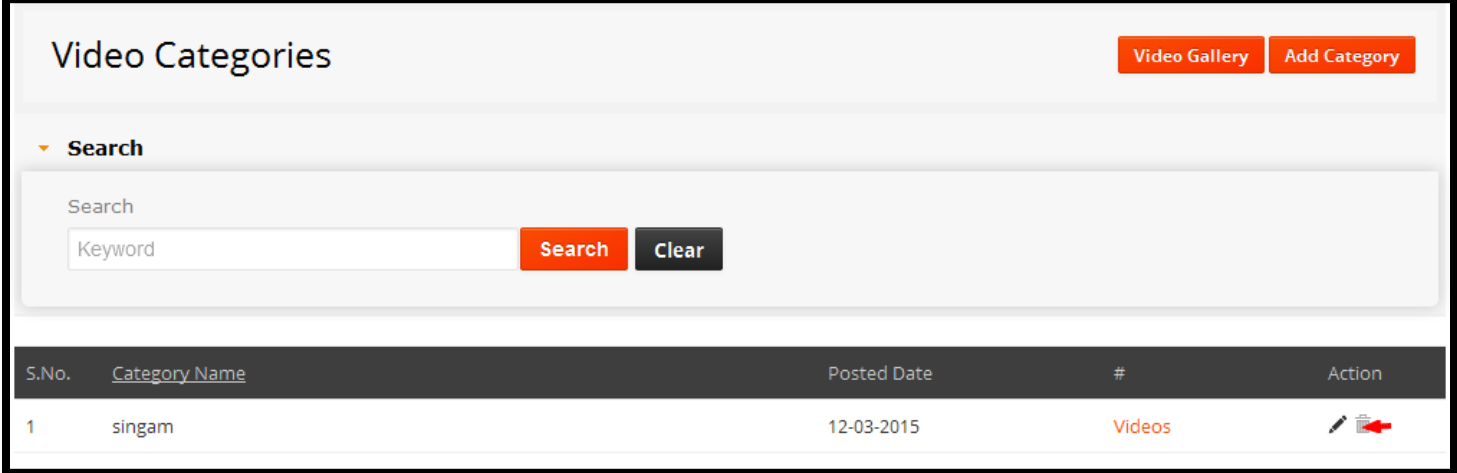

List of functionality provided in the "Video Category" are,

- 1. Find the particular Page details when using searching functionality.
- 2. Searching Video category by Search Keyword.
- 3. Edit link will show us the Video Category details.
- 4. Deleting functionality of Video Category details.
- 5. Video link; this will redirect us to the Video gallery page.

### **Add Video Category**

Fill all the credentials and click on 'Submit' button to add Video Category, screen shot for adding video category is as shown in the below figure.

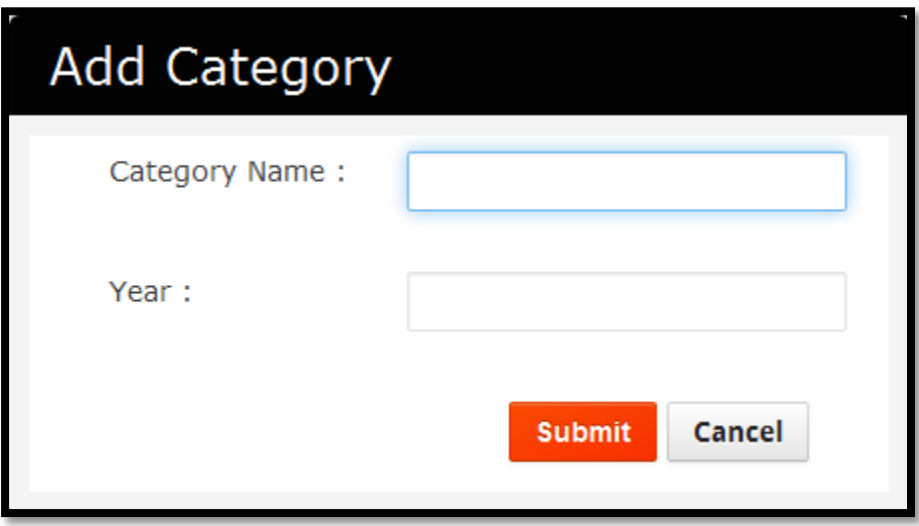

**Validation:**

Fill all the mandatory fields.

# **Edit Video Category**

This edit page screen shot having same as adding new Video category screen shot. Edit all the credentials and click on Submit button to update page.

### **News**

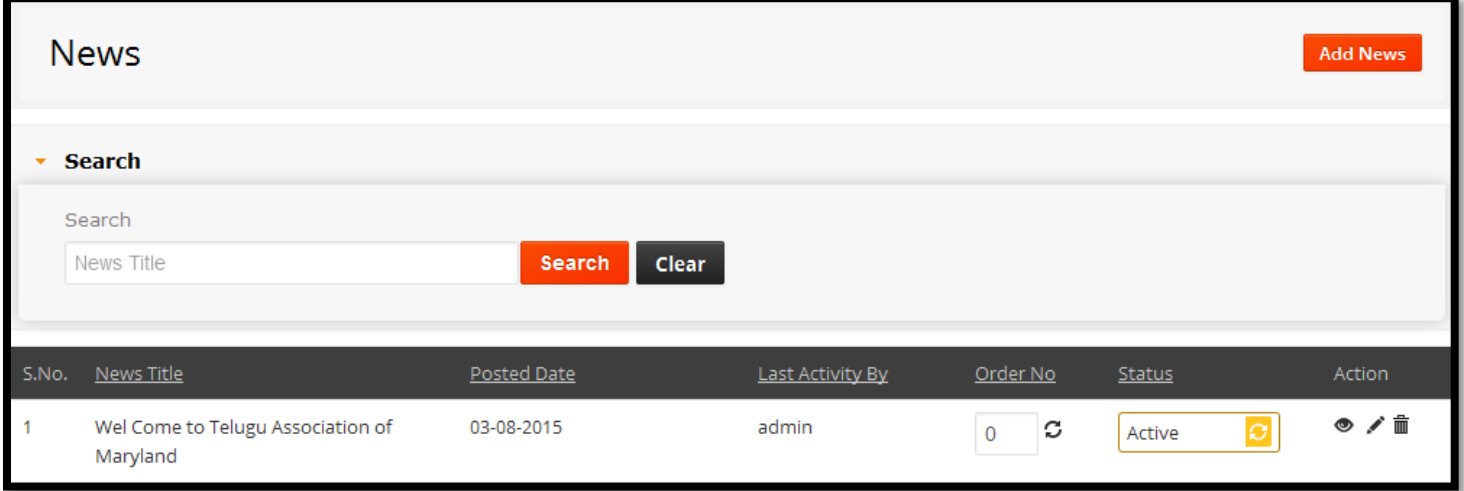

List of functionality provided in the "News" are,

- 1. Find the particular Page details when using searching functionality.
- 2. Searching News by News Title.
- 3. Edit link will show us the News details.
- 4. View link will show us the News details.
- 5. Deleting functionality of News details.
- 6. Status it will update the status of News list like Active and Disable.
- 7. Order No this will update the display number of News.

### **Add News**

Fill all the credentials and click on 'Submit' button to add News, screen shot for adding News is as shown in the below figure.

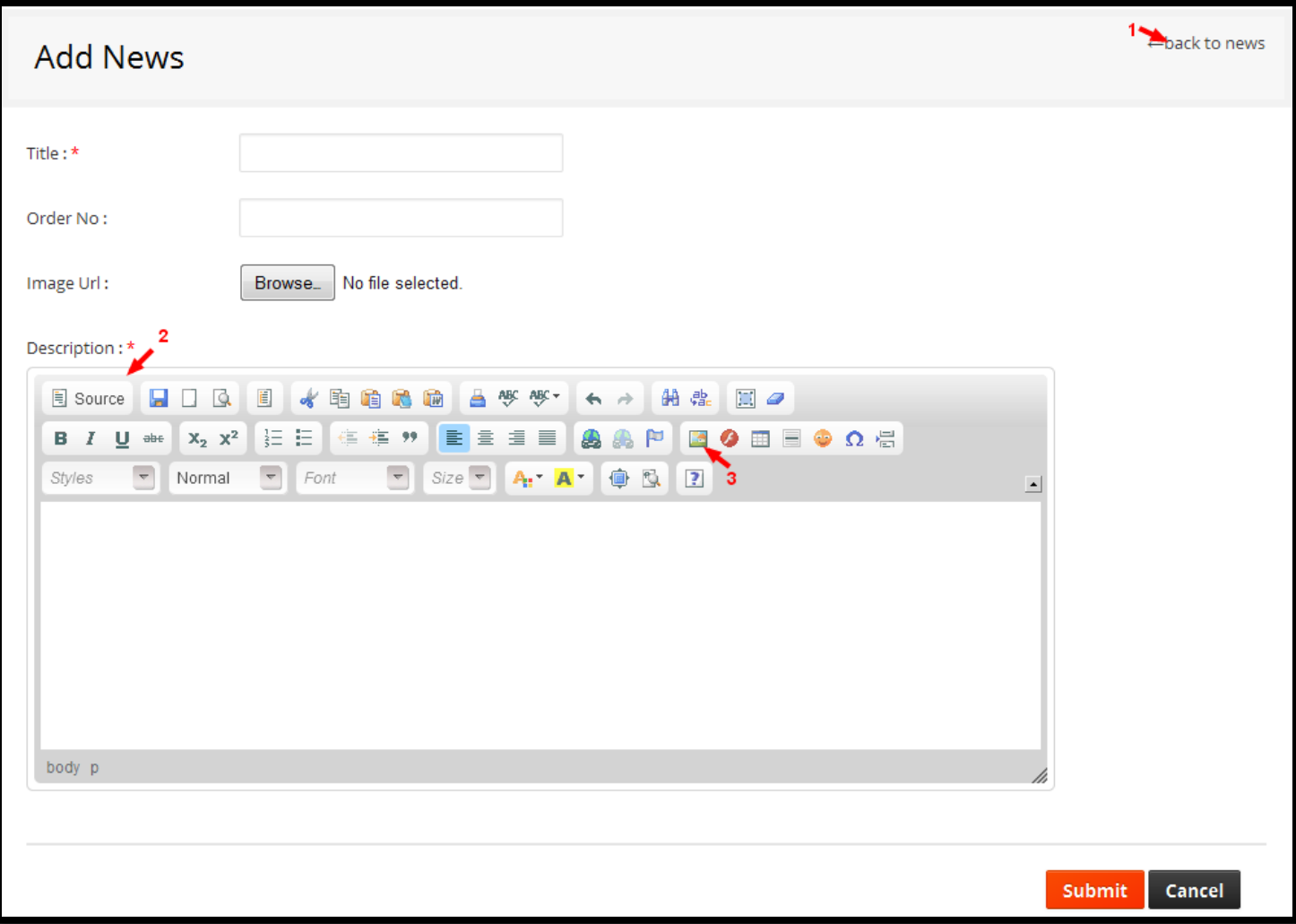

#### **Validation**

- 1. Title name is mandatory field.
- 2. Description is mandatory filed.

#### **Note:**

- 1. Here is back to News list link it goes to News list page.
- 2. Here is a C K Editor it contains Description and source code of page.
- 3. Here C K Editor is having, one more special feature Image Plug-in, which will help us to upload the image.

### **Edit News**

This edit page screen shot having same as adding new News page screen shot. Edit all the credentials and click on Submit button to update page.

### **News Letter Subscribers**

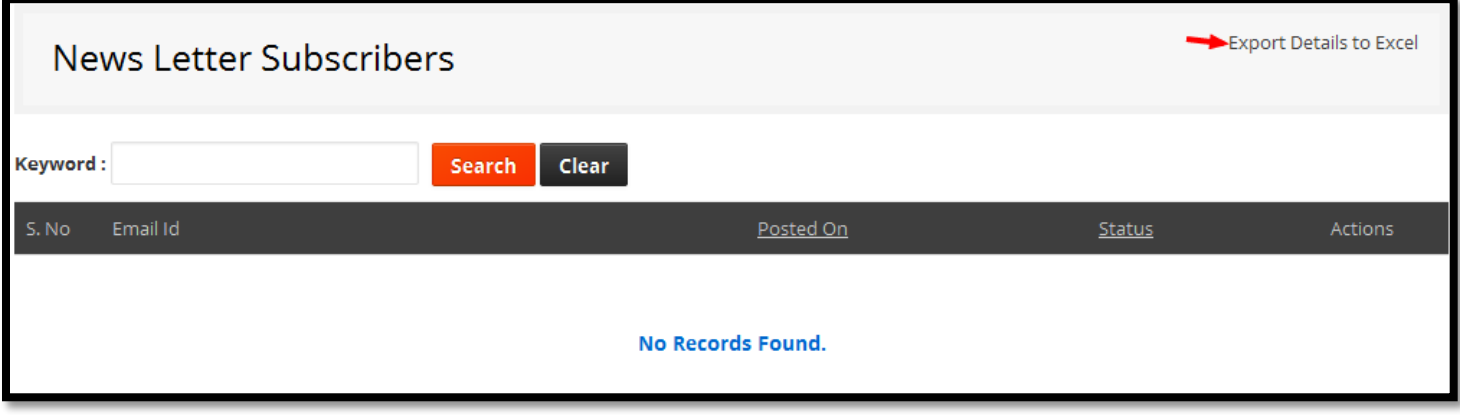

List of functionality provided in the "News Letters" are,

- 1. Find the particular Page details when using searching functionality.
- 2. Searching News Letters by Keyword.
- 3. Deleting functionality of News Letters details.
- 4. Status it will update the status of News Letters like Active and Disable.
- 5. Mailing link will help us to send an email, to the selected Email Id. By clicking on this link, will redirect us the sent mail page.
- 6. Highlighted link this will help us to export the details into excel sheet.

## **Admin**

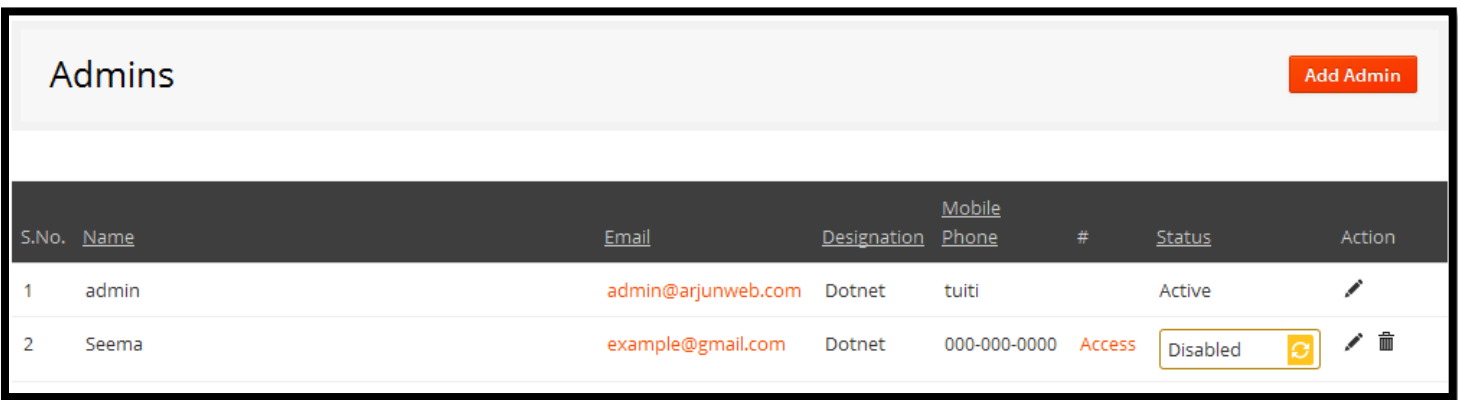

List of functionality provided in the Admin Page are,

- 1. Edit link will show us the Admin details.
- 2. Deleting functionality of Admin.
- 3. Status Active and Disable.
- 4. Access link, this will redirect us to the access page. In access page we can update the admin roles.

#### **Add User**

Fill all the credentials and click on 'Submit' button to add user, screen shot for adding user is as shown in the below figure.

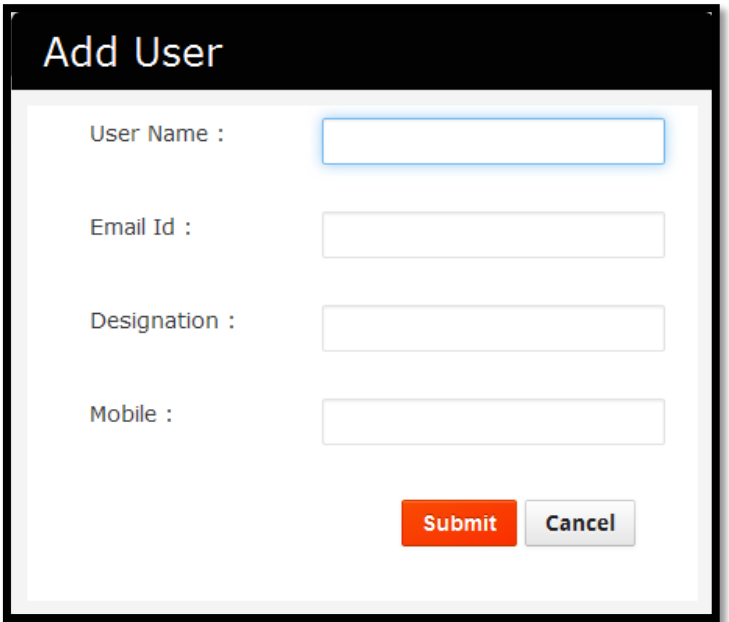

#### **Validations**

- 1. Users name is required field.
- 2. Email is required field for user activation purpose.
- 3. Designation.
- 4. Mobile.

#### **Edit user**

Click on 'Edit' button to edit the user details, if we want to update any record, make changes and click on 'Submit' button, fields will be updated.

### **Sent Mail**

Fill all the credentials and click on 'Submit' button to Sent Mail, screen shot for adding News is as shown in the below figure.

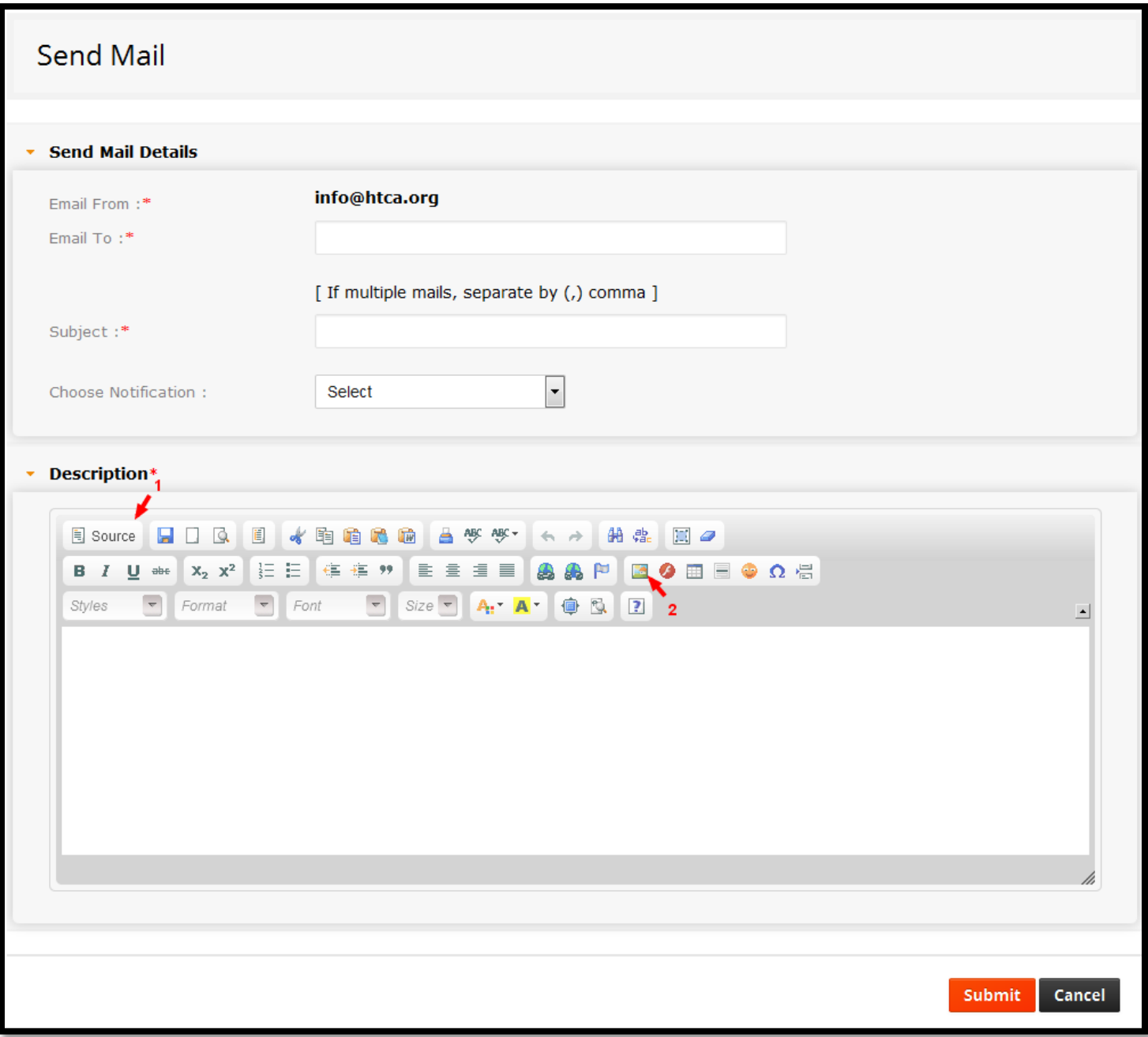

#### **Validations**

Fill all the Mandatory fields.

**Note:** If multiple mails separate it by (,) comma.

# **Profile**

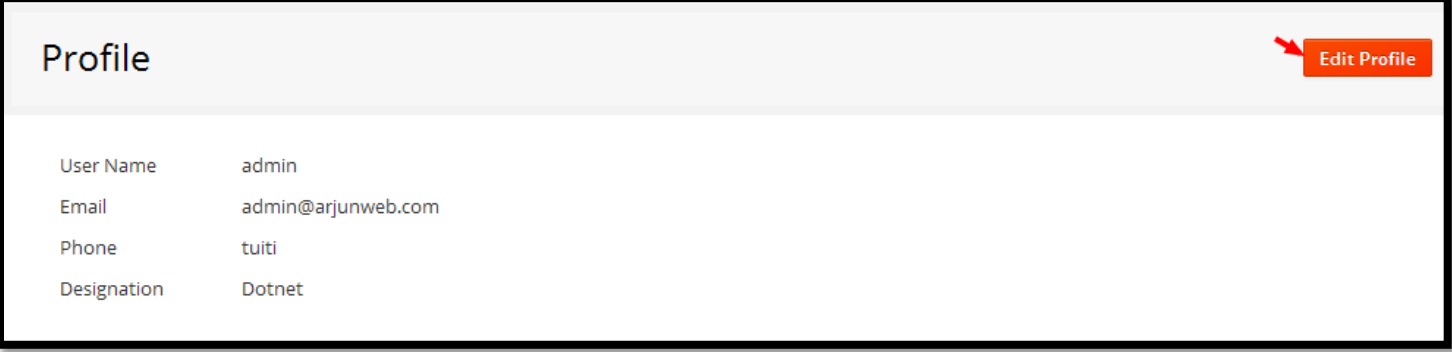

If we click the left side menu profile link it will get navigated to the profile Edit page.

# **Edit Profile**

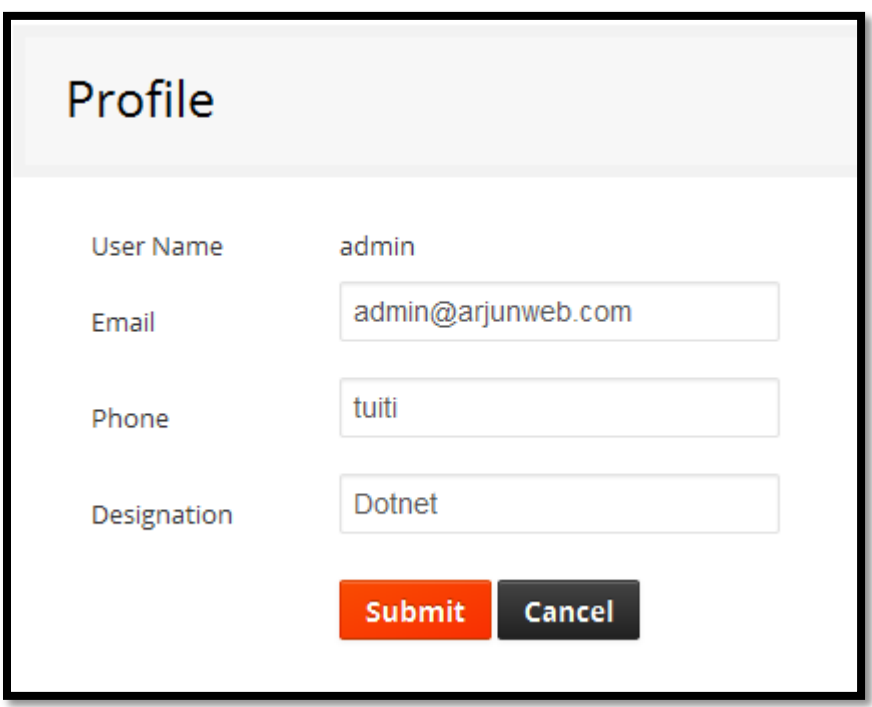

Click on 'Edit' button to edit the Profile details, if we want to update any record, make changes and click on 'Submit' button, fields will be updated.

## **Application Settings**

Fill all the credentials and click on 'Submit' button to do Settings on Application, screen shot for Application settings is as shown in the below figure.

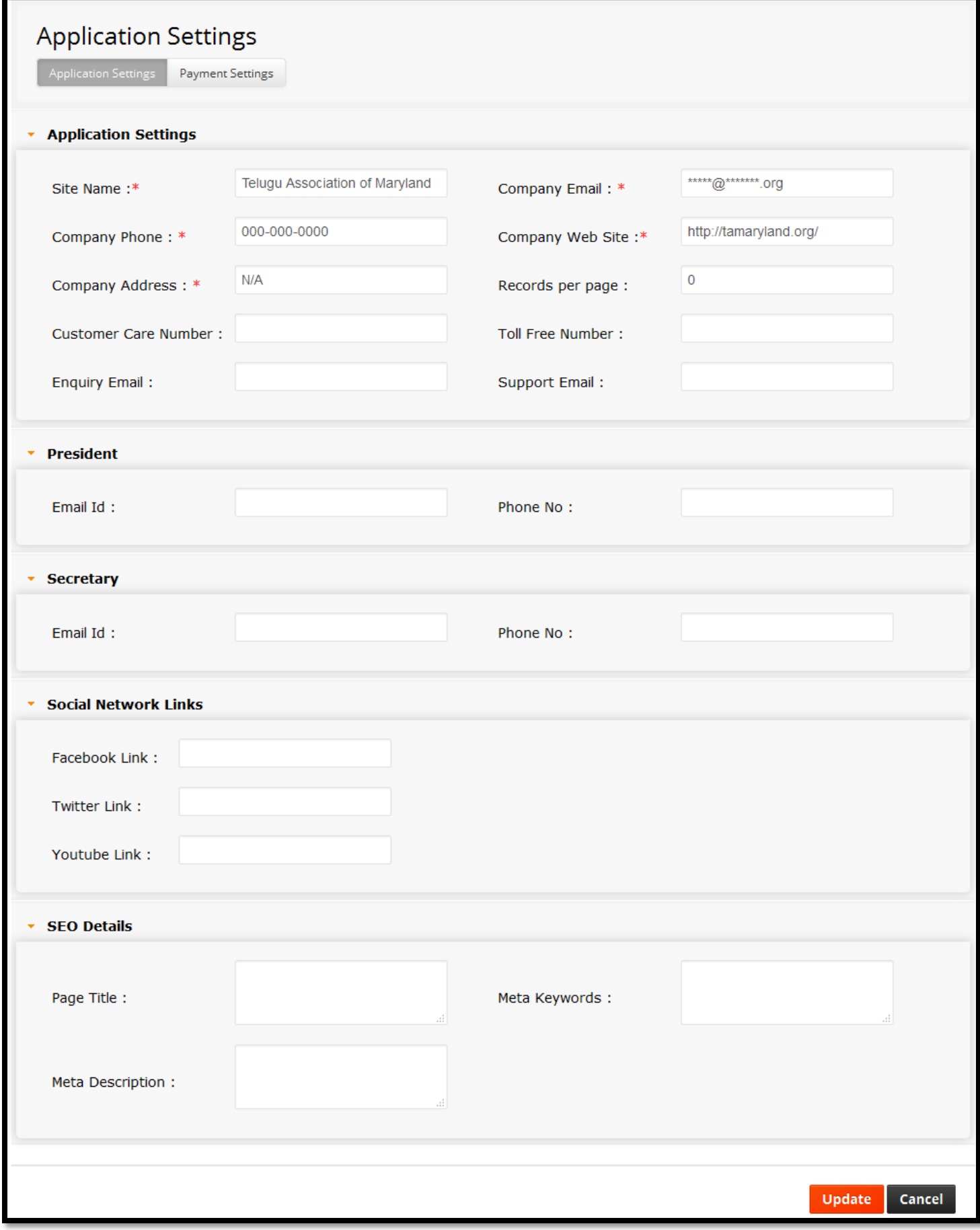

#### **Validations**

Fill all the mandatory fields.

# **Payment Settings**

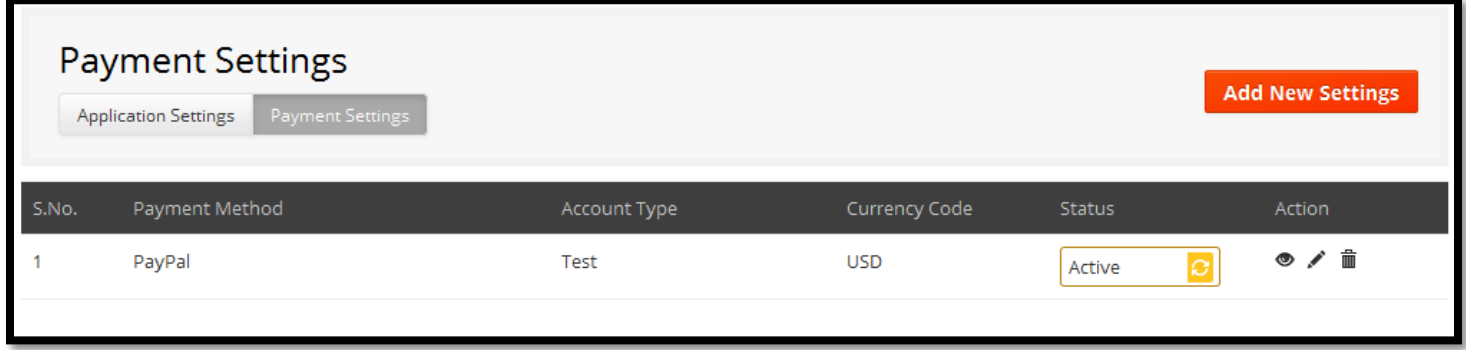

List of functionality provided in the Payment settings list Page are,

- 1. Edit link will show us the Payment settings details.
- 2. Deleting functionality of Payment settings.
- 3. View link will help us to view the Payment settings details.
- 4. Status Active and Disable.

### **Add New Payment settings**

Fill all the credentials and click on 'Submit' button to do add Payment Settings in payment list, screen shot for adding payment settings is as shown in the below figure.

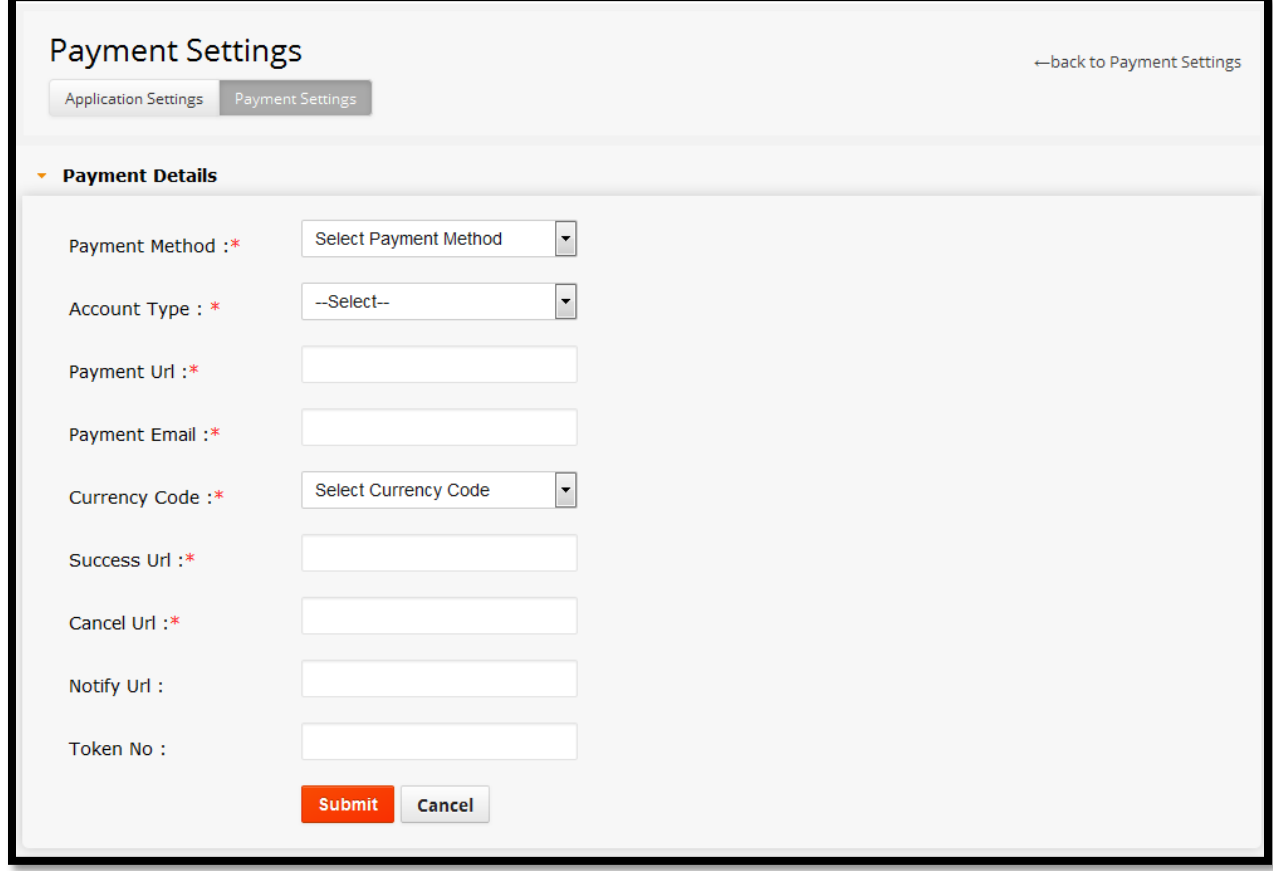

#### **Validations**

Fill the entire asterisk (\*) field.

# **Change Password**

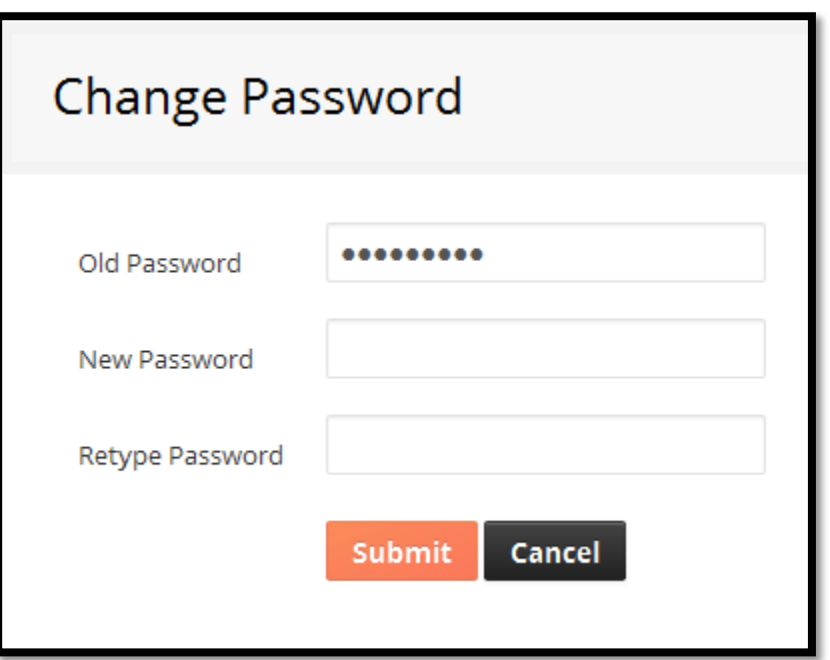

Fill all the credentials and click on 'submit' button to Change the Password details, screen shot for Changing Password is as shown in the above figure.

### **Forgot Password**

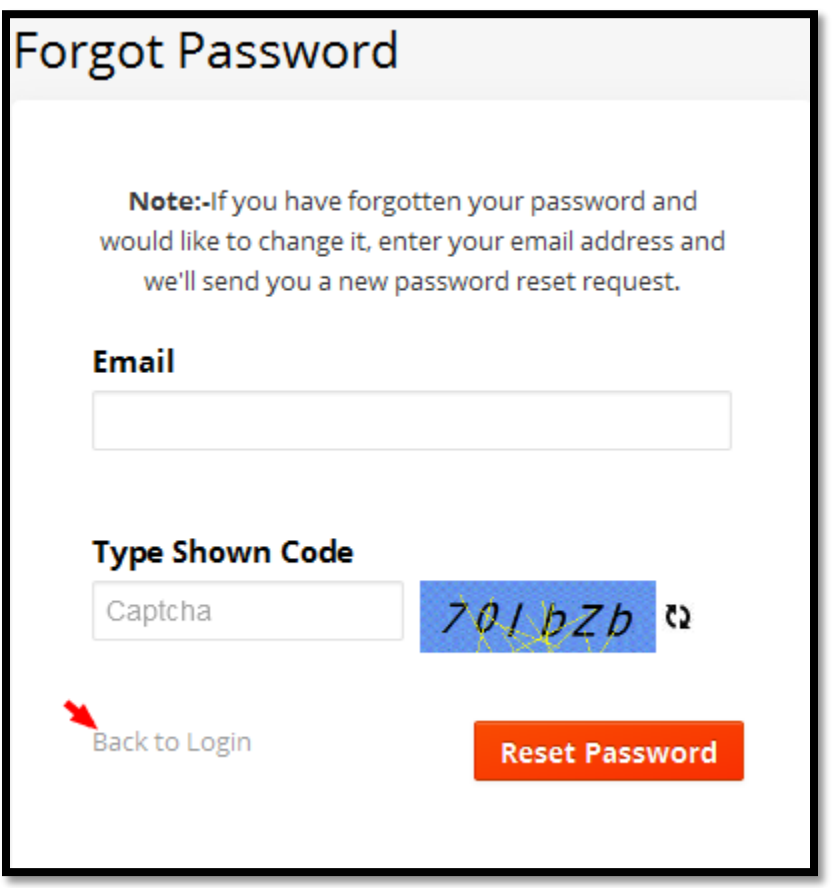

Fill all the credentials and click on 'submit' button to Reset Password, screen shot for Forgot Password is as shown in the above figure.

Note: Highlighted Arrow Back to Login which will redirect us to the Login Page.

Admin can modify each part of the Site content and is reflected to the Main-Site.